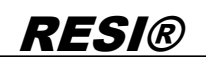

.

Weitergabe sowie Verleidäligung dieser Unterlage, Verleidagen (\* 1988)<br>micht ausdrückten zugestanden Rauman zuwierinandungen verleidigen (\* 1988)<br>micht ausdrückten zugestanden Rauman zuwierinandungen verl<br>pitchen zu Schade

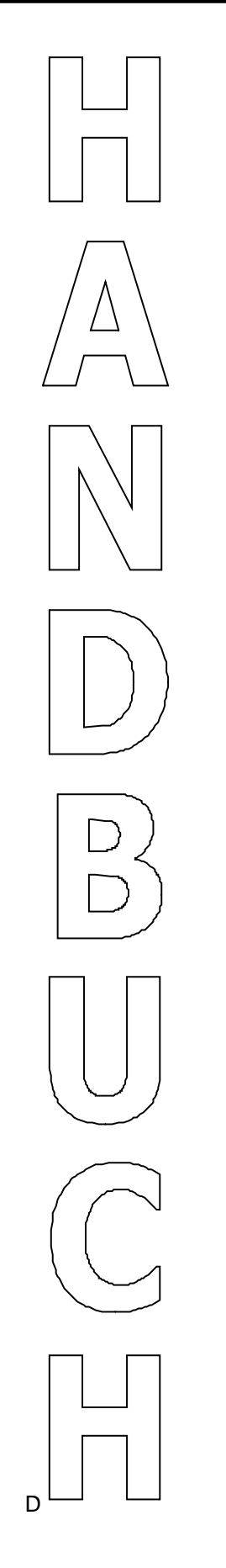

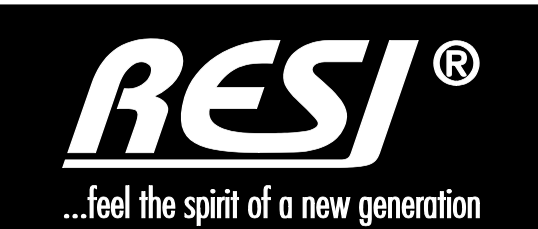

# **RESI-KNX-GW RESI-KNXGW-ETH**

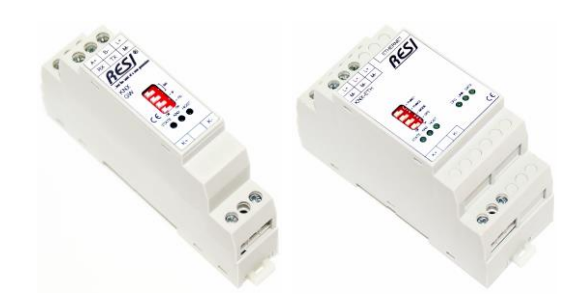

Text, Abbildungen und Programme wurden mit größter Sorgfalt erarbeitet. Die Firma RESI Informatik & Automation GmbH, Übersetzer und Autoren können jedoch für eventuell verbliebene fehlerhafte Angaben und deren Folgen weder eine juristische Verantwortung noch irgendeine Haftung übernehmen.

Die vorliegende Publikation ist urheberrechtlich geschützt. Alle Rechte vorbehalten. Kein Teil dieses Buches darf ohne vorherige schriftliche Genehmigung der Firma RESI in irgendeiner Form durch Fotokopie, Mikrofilm oder andere Verfahren reproduziert oder in eine für Maschinen, insbesondere Datenverarbeitungsanlagen, verwendbare Sprache übertragen werden. Auch die Rechte der Wiedergabe durch Vortrag, Funk und Fernsehen sind vorbehalten.

Diese Dokumentation und die dazugehörige Software sind urheberrechtlich von der Firma RESI geschützt.

Copyright 2009-2019 RESI Informatik & Automation GmbH

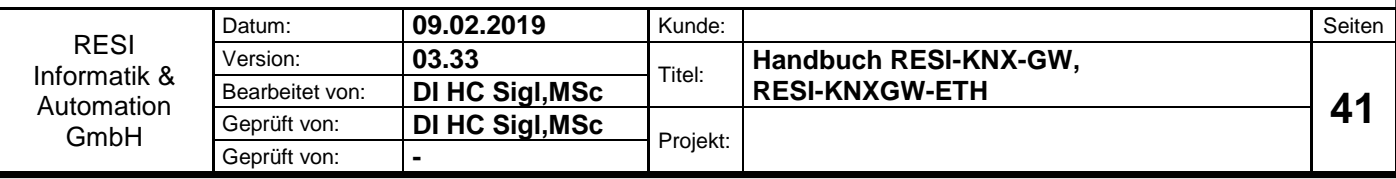

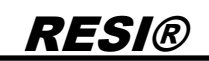

# <span id="page-1-0"></span>**1 Historie**

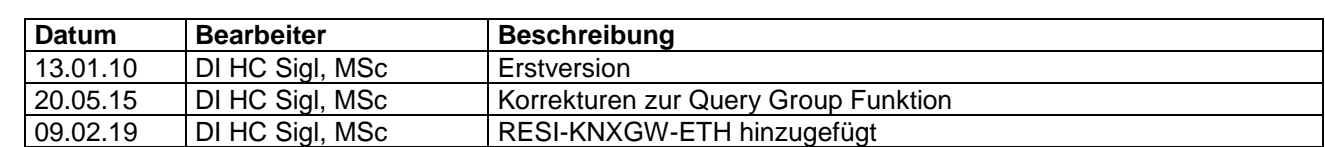

.

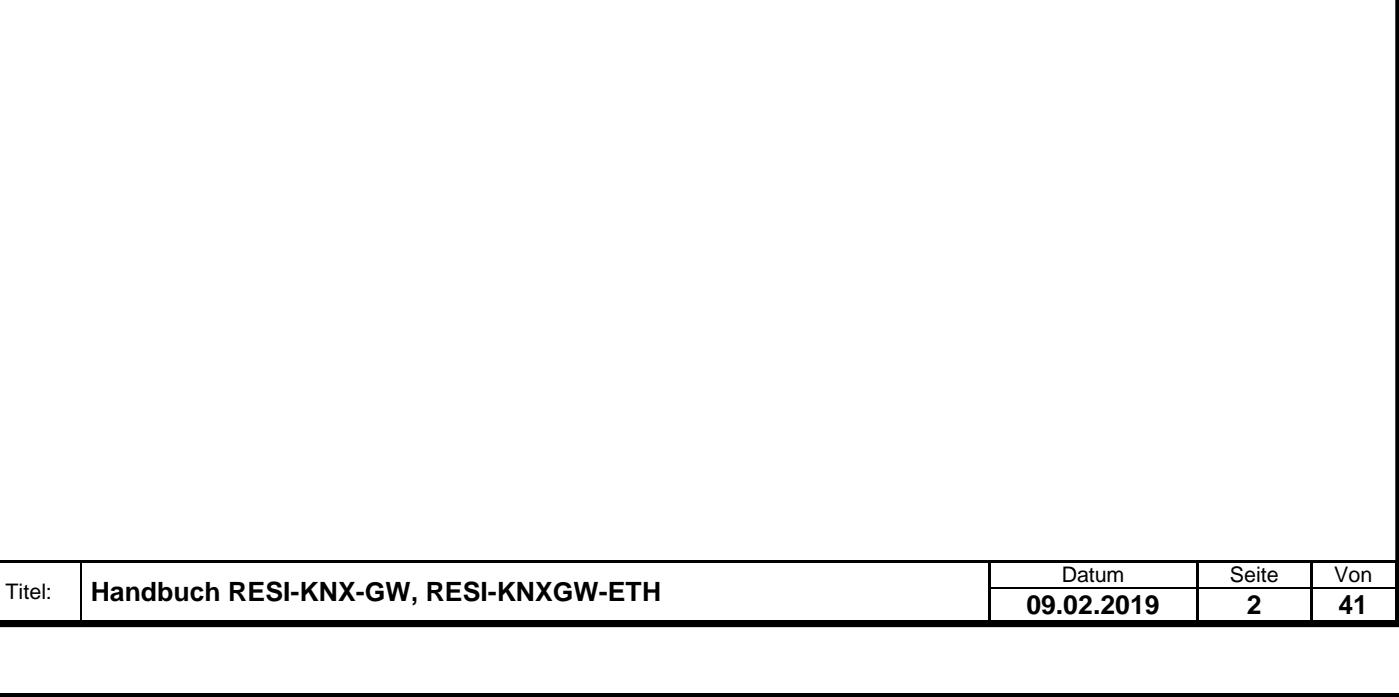

# Proprietary data, company confidential. All rights reserved.<br>Confié and the serve served referrencies. Tous donts reserves.<br>Confié com served company de served referrencies. Tous donts os derives.<br>Confidado como secreto in

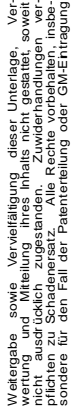

<span id="page-2-0"></span>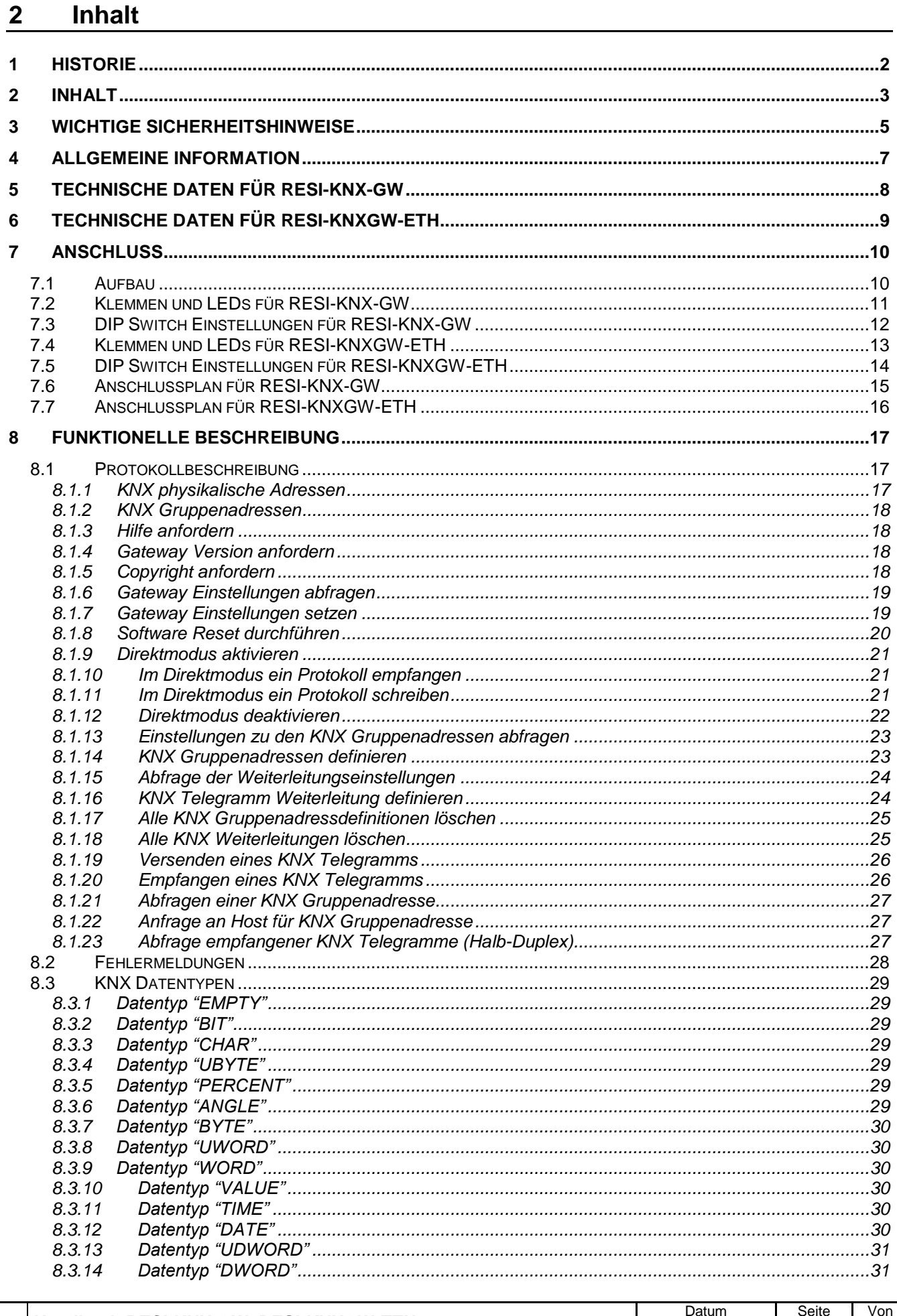

09.02.2019  $\overline{\mathbf{3}}$ 

 $41$ 

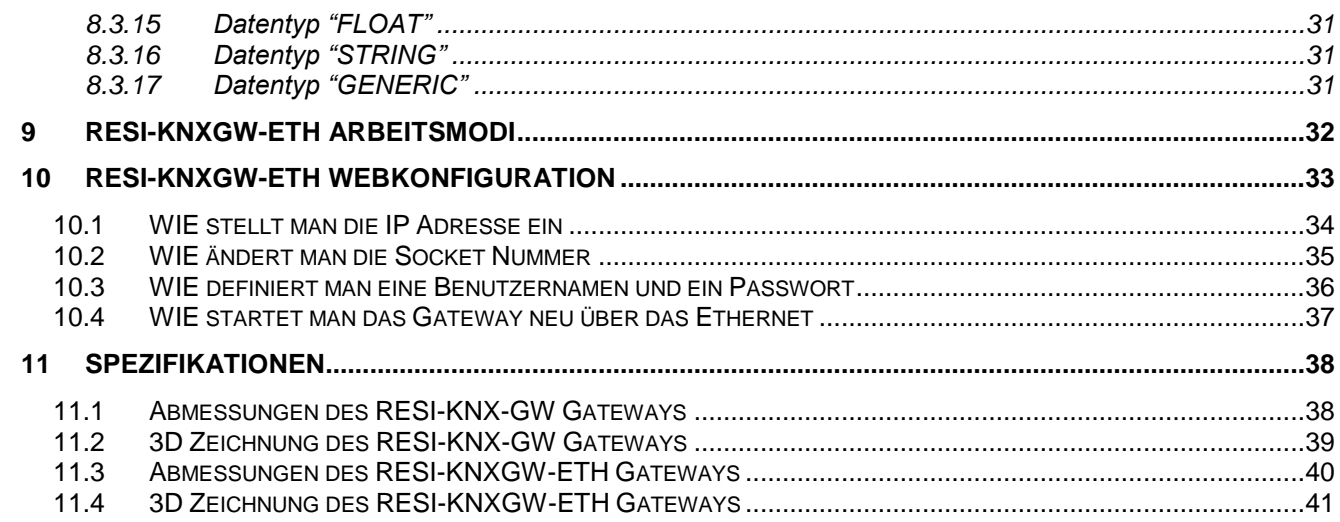

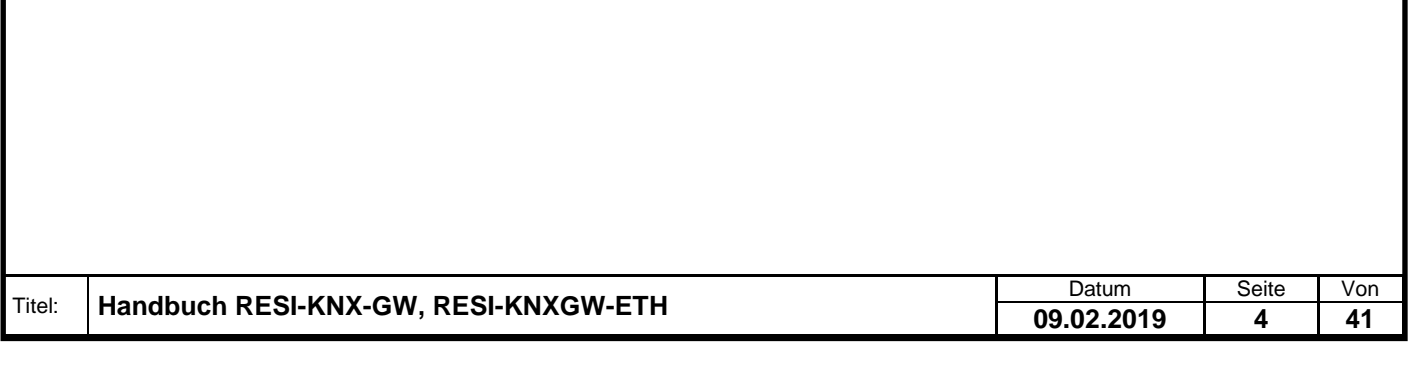

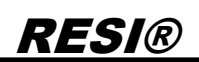

# <span id="page-4-0"></span>**3 WICHTIGE SICHERHEITSHINWEISE**

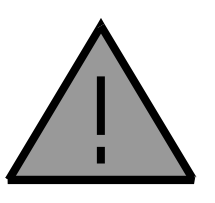

### **Lebensgefahr durch elektrischen Strom!**

Nur Elektrofachkräfte und elektrotechnisch unterwiesenes Personal dürfen die im folgenden Kapitel beschriebenen Arbeiten ausführen. Beachten Sie für die Installation des Minimoduls die länderspezifischen Vorschriften und Normen. Führen Sie bei eingeschaltetem Gerät keine elektrischen Arbeiten am Gerät aus!

### **Beachten Sie folgende Regeln:**

- 1. Freischalten der Anlage
- 2. Sichern gegen Wiedereinschalten
- 3. Spannungsfreiheit feststellen
- 4. Andere spannungsführende Teile abdecken

**WICHITGER HINWEIS: Vor der Installation und Inbetriebnahme ist dieser Sicherheitshinweis, die beigefügte Installationsanleitung und das dazugehörige Handbuch zu lesen und alle darin gemachten Hinweise sind zu beachten!**

- Die Installation der Geräte darf nur durch Fachpersonal durchgeführt werden!
- Der Anschluss der Geräte darf nur im spannungslosen Zustand erfolgen!
- Führen Sie bei eingeschaltetem Gerät keine elektrischen Arbeiten am Gerät aus!
- □ Sichern Sie das Gerät gegen Wiedereinschalten!
- Das Gerät darf nur mit der vorgeschriebenen Spannung versorgt werden!
- Schwankungen und Abweichungen der Netzspannung vom Nennwert dürfen die in den technischen Daten angegebenen Toleranzgrenzen und Vorgaben nicht überschreiten. Bei Nichteinhaltung kann es zu Funktionsbeeinträchtigungen und Funktionsstörungen kommen!
- Es sind die aktuellen EMV Richtlinien in der Verkabelung zu beachten!
- Alle Signal- und Anschlussleitungen sind so zu verlegen, dass induktive und kapazitive Störungen sowie Einstreuungen die Funktionen des Geräts nicht beeinflussen. Falsche Verkabelung kann zu erheblichen Fehlfunktionen des Geräts führen!
- Für Signalleitungen und Sensorleitungen sind geschirmte Kabel zu verwenden, um Schäden durch Spannungsinduktion zu verhindern!
- Es sind die aktuellen Sicherheitsvorschriften der ÖVE, VDE, der Länder, ihrer Überwachungsorgane , des TÜV und des örtlichen EVUs zu beachten!
- Beachten Sie die länderspezifischen Vorschriften und Normen!
- Das Gerät ist nur für den angegebenen Verwendungszweck zu benutzen!
- Für Mängel und Schäden, die durch unsachgemäße Verwendung der Geräte entstehen, werden keinerlei Gewährleistungen und Haftungen übernommen!
- Folgeschäden, welche durch Fehler an diesem Gerät entstehen, sind von der Gewährleistung und Haftung ausgenommen!
- Es gelten ausschließlich die technischen Daten, Anschlussbedingungen und Bedienungsanleitungen, welche den Geräten bei der Lieferung beigefügt sind!
- Alle auf unserer Homepage, oder in unserem Datenblatt, in unseren Handbüchern, in unseren Katalogen oder bei unseren Partnern publizierten technischen Daten müssen im Sinne des technischen Fortschritts nicht immer aktuell sein!
- Bei Veränderungen unserer Geräte durch den Anwender entfallen alle Gewährleistungsansprüche!
- Die beim Gerät spezifizierten technischen Rahmenbedingungen (zb Temperaturen, Spannungsversorgung, etc.) sind unbedingt einzuhalten!

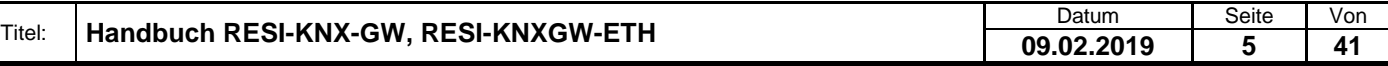

Weitergabe sowie Vervieliäligung dieser Unterlage, Ver-<br>micht ausdrücklich zugestanden in au zwielreichnischen Schriften ver-<br>micht ausdrücklich zugestanden. Zwielreichnischen ver-<br>prinzipen zu Senafanger zu Alle Bluente o

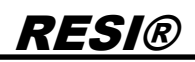

- Der Betrieb von Geräten in der Nähe zu unseren Geräten, welche nicht den EMV-Richtlinien entsprechen, kann zur Beeinflussung der Funktionsweise unseres Gerätes bis zum Ausfall unseres Gerätes führen!
- Unsere Geräte dürfen nicht für Überwachungszwecke, welche ausschließlich dem Schutz von Personen gegen Gefährdung oder Verletzung dienen und nicht als Not-Aus-Schalter in Anlagen und Maschinen oder vergleichbare sicherheitsrelevante Aufgaben verwendet werden!
- Die Gehäuse- und Gehäusezubehörmaße können geringe Toleranzen zu den Angaben in der Installationsanleitung bzw. zu den Angaben im Handbuch aufweisen!
- Veränderungen dieser Unterlagen sind nicht gestattet!
- Reklamationen werden nur in unserer vollständigen Originalverpackung angenommen!

# <span id="page-6-0"></span>**4 Allgemeine Information**

Mit den Gateways RESI-KNX-GW oder RESI-KNXGW-ETH kann ein KNX-Bussystem in nahezu jedes System mit einer RS232/RS485- oder Ethernet-Schnittstelle integriert werden. Das Gateway besitzt eine serielle Schnittstelle zum Anschluss an den KNX mit einem integrierten 2-Draht-KNX-Buskoppler. Die zeitkritische KNX-Kommunikation erfolgt im Gateway selbst. Alle Telegramme werden in reinen ASCII-Textbefehlen entweder über eine serielle Leitung oder über eine Ethernet-Buchse an das angeschlossene Host-System übertragen.

- Einfache Integration eines KNX System in eine beliebige Anlage
- Kommandos und Meldungen in reinen Text mit ASCII Zeichen
- KNX und Host Schnittstelle sind galvanisch getrennt
- Unterstützt alle 65535 Gruppenadressen
- Unterstützt alle DPT Datentype
- Remanenter Filter für Gruppenadressen
- Integrierter KNX Buskoppler
- RESI-KNX-GW: Host Schnittstelle: RS232, 9600 bis 57600 bps, 8 Datenbits, Keine oder gerade Parität , 1 Stoppbit
- RESI-KNXGW-ETH: Host Schnittstelle: Ethernet 10/100MBit/s, ASCII Text Socket
- Versorgung mit 12 bis 48 Vdc
- Leistungsaufnahme RESI-KNX-GW <0.5W
- Leistungsaufnahme RESI-KNXGW-ETH <1.1W
- Montage auf eine DIN EN50022 Schiene

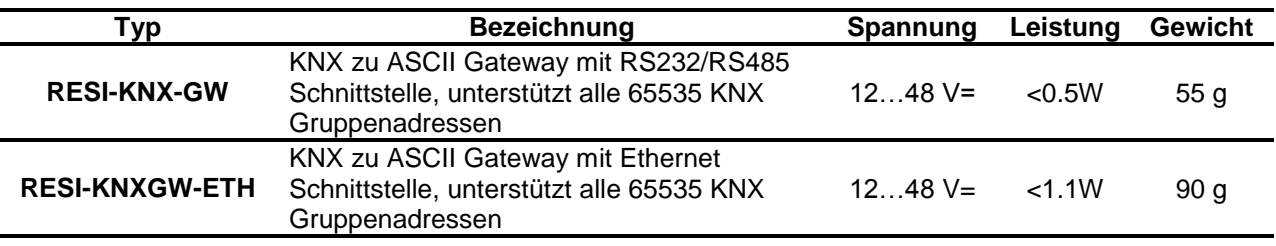

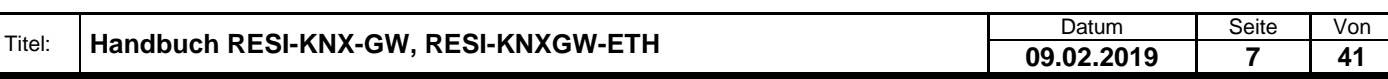

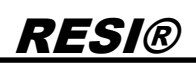

# <span id="page-7-0"></span>**5 Technische Daten für RESI-KNX-GW**

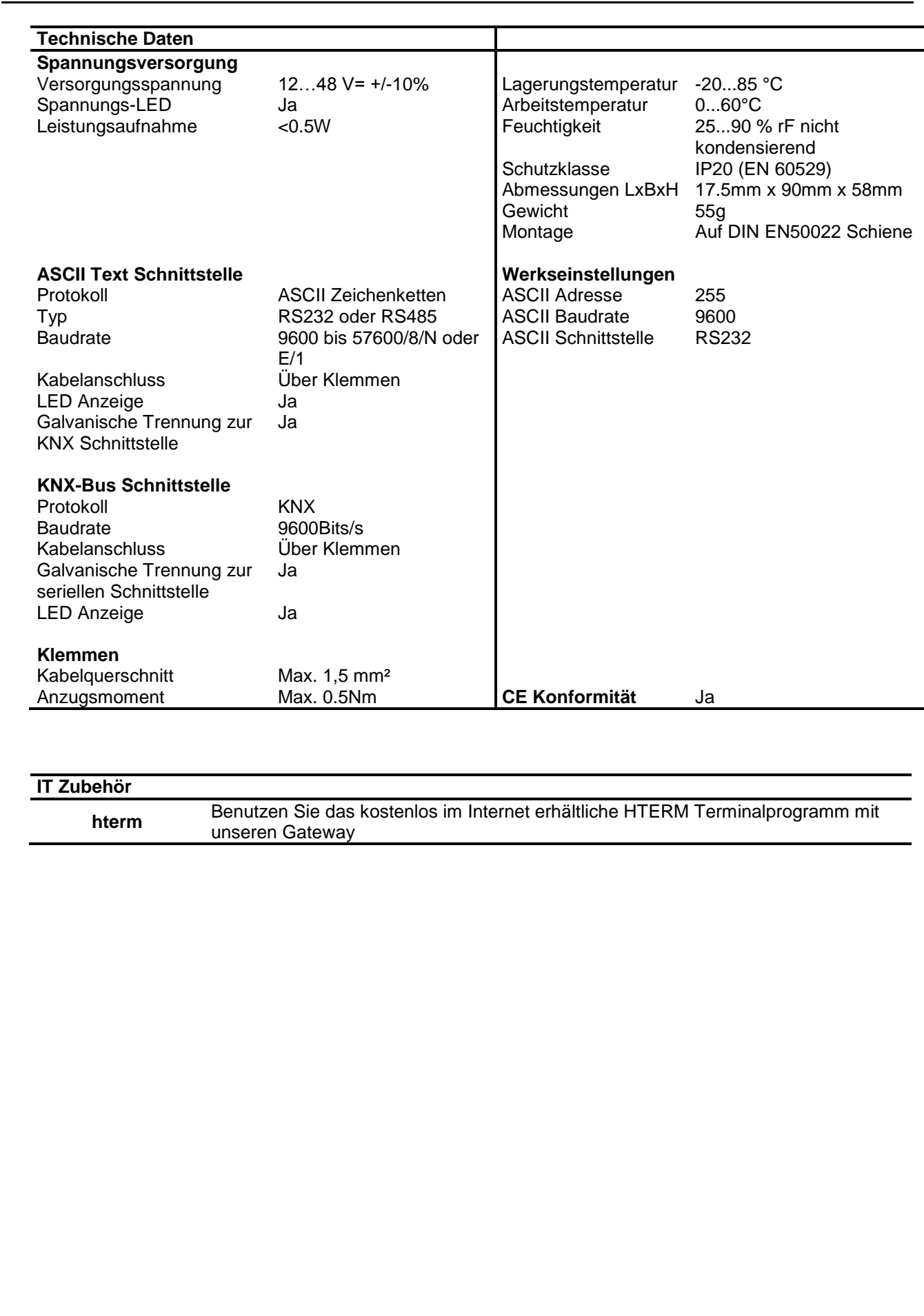

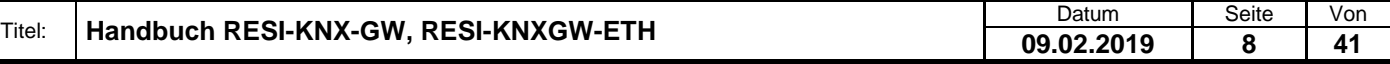

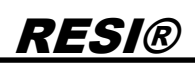

# <span id="page-8-0"></span>**6 Technische Daten für RESI-KNXGW-ETH**

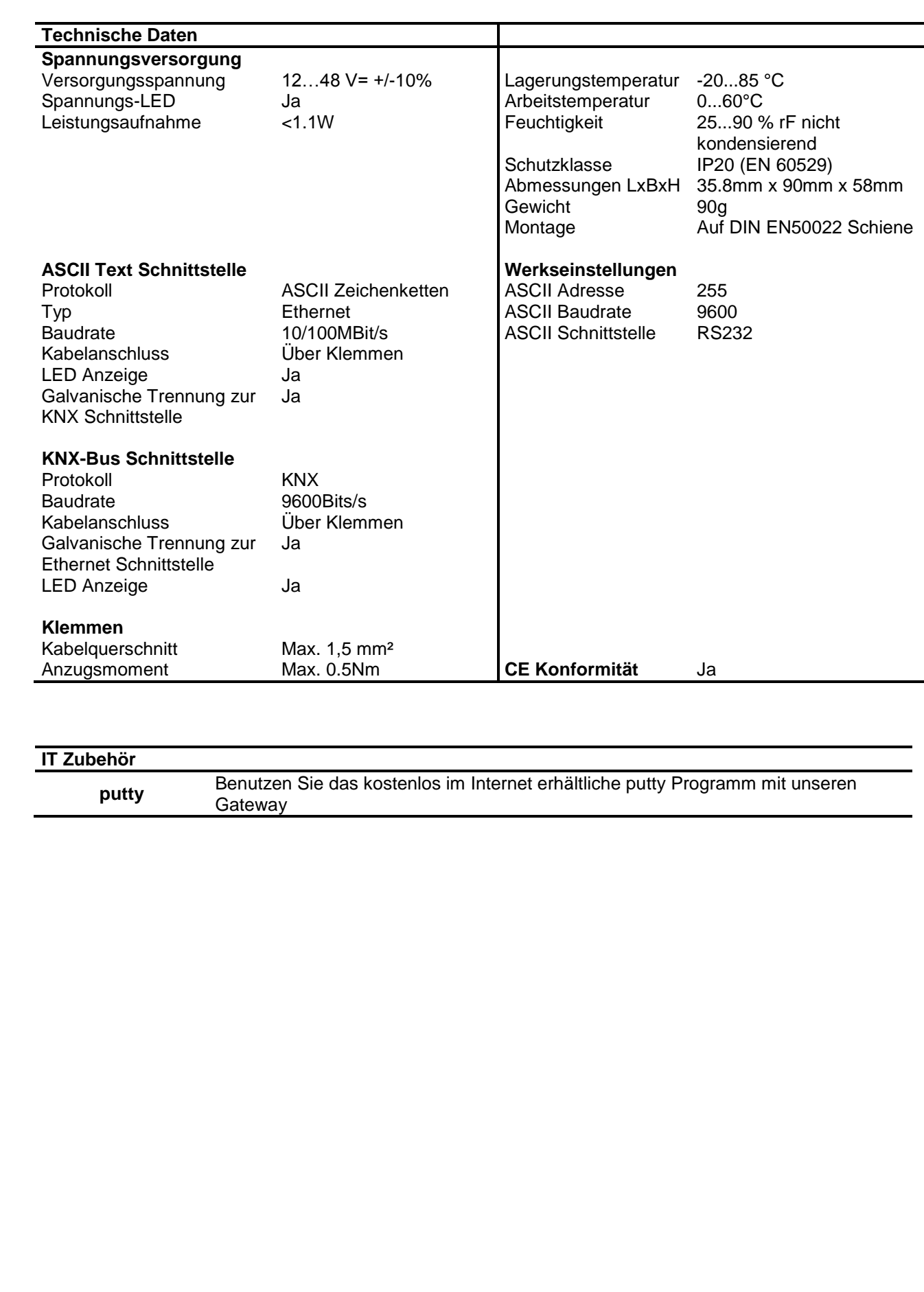

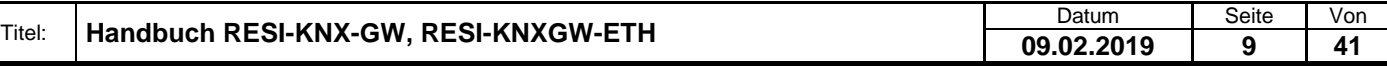

# <span id="page-9-0"></span>**7 Anschluss**

# <span id="page-9-1"></span>**7.1 Aufbau**

Unsere RESI-KNX-GW und RESI-KNXGW-ETH Gateways sind für die Montage auf eine 35mm DIN-EN50022 Schiene konzipiert. Bitte beachten Sie, dass in der folgenden Montageanleitung nur Symbolphotos verwendet werden.

Zuerst stecken Sie die Oberseite des Gateways in die DIN Schiene (1).

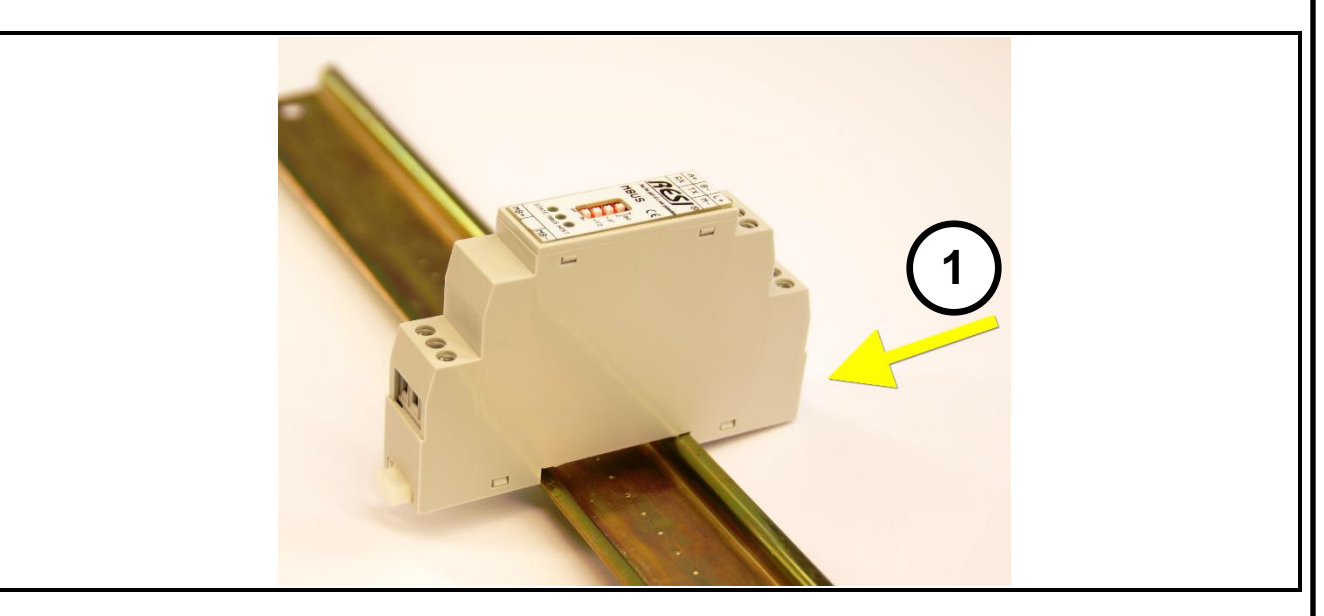

Danach öffnen Sie den unteren Haltehebel mit einem Schraubenzieher (2). Pressen Sie nun das Modul mit der Unterseite bei geöffneten Haltehebel auf die DIN Schiene (3). Lasen Sie den Haltehebel los. Dieser rastet nun in die DIN Schiene ein und das Modul ist nun korrekt auf der DIN Schiene fixiert.

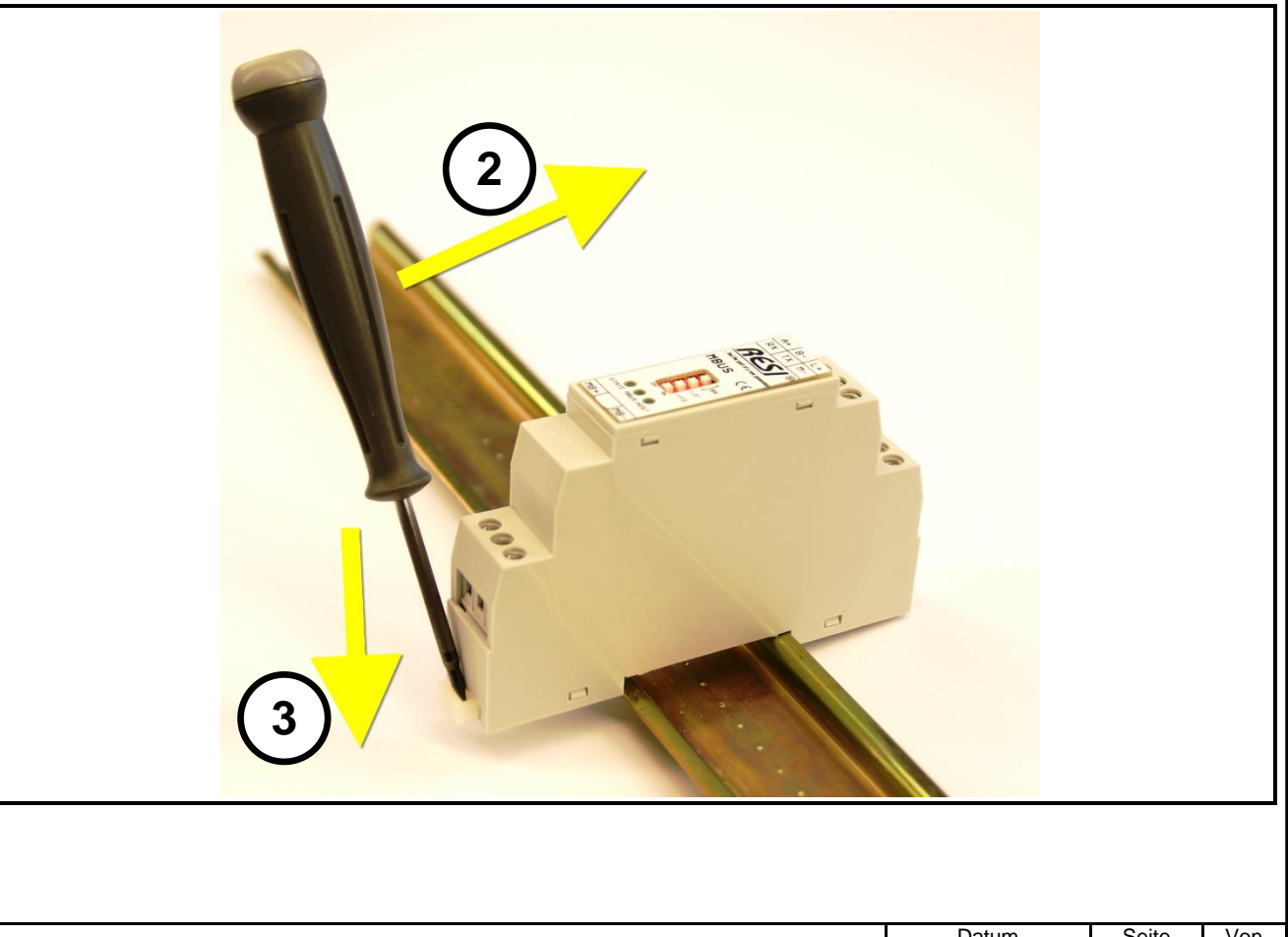

Um das Modul wieder von der DIN Schiene zu entfernen, muss man zuerst den Haltehebel mit einem Schraubenzieher öffnen (4). Danach kippt man das Modul bei geöffnetem Haltehebel nach oben. Nun nur mehr das Modul leicht schräg von der DIN Schiene abheben, um auch die Oberseite auszuhacken.

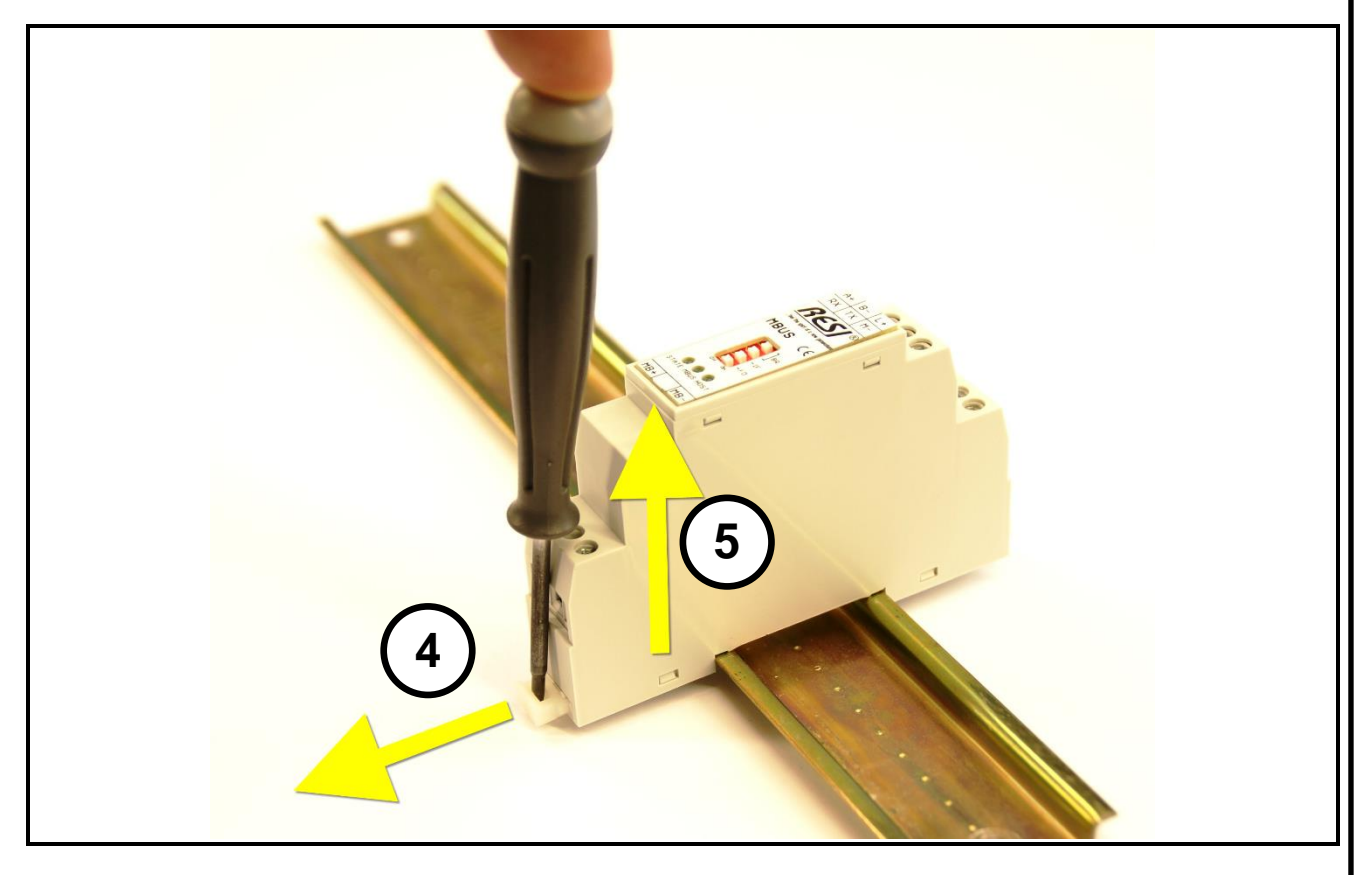

# <span id="page-10-0"></span>**7.2 Klemmen und LEDs für RESI-KNX-GW**

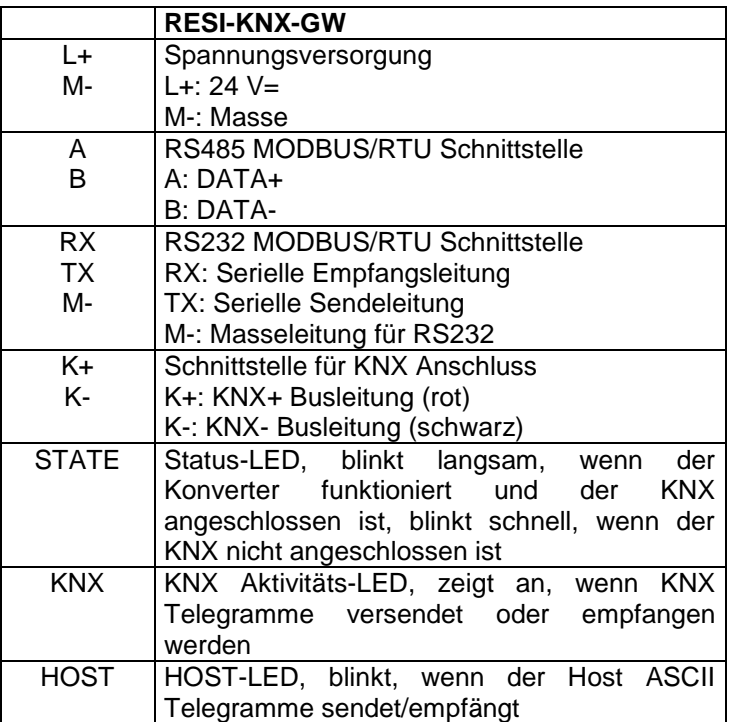

Tabelle: Beschreibung der Anschlüsse und Anzeigen des RESI-KNX-GW Gateways

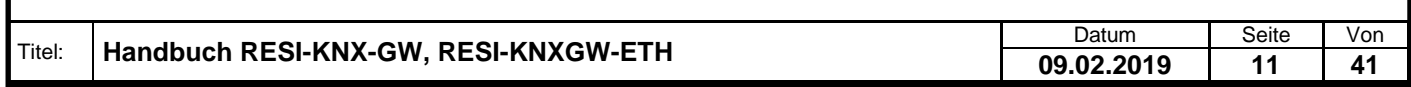

.

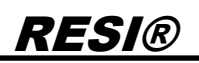

# <span id="page-11-0"></span>**7.3 DIP Switch Einstellungen für RESI-KNX-GW**

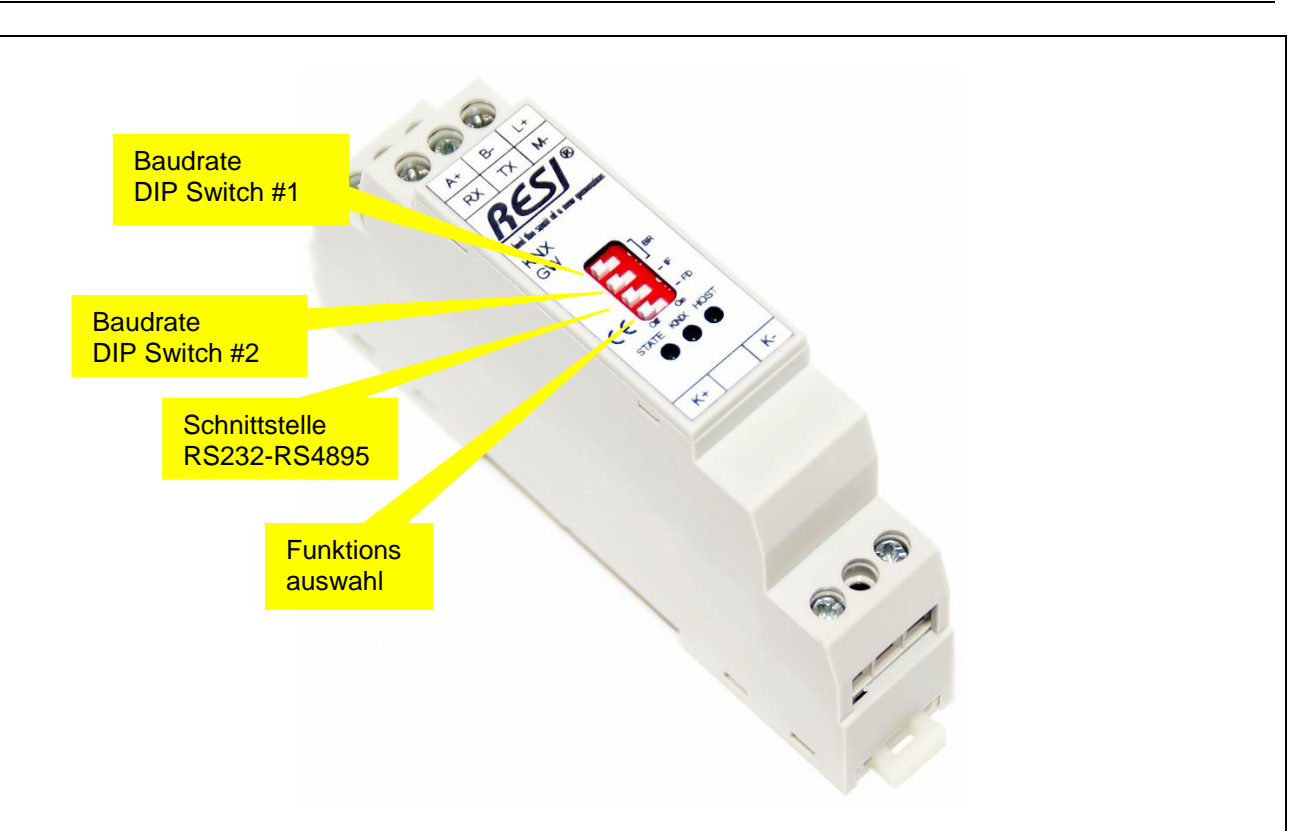

Abbildung: Beschreibung der DIP Switch Einstellungen und LED Anzeigen

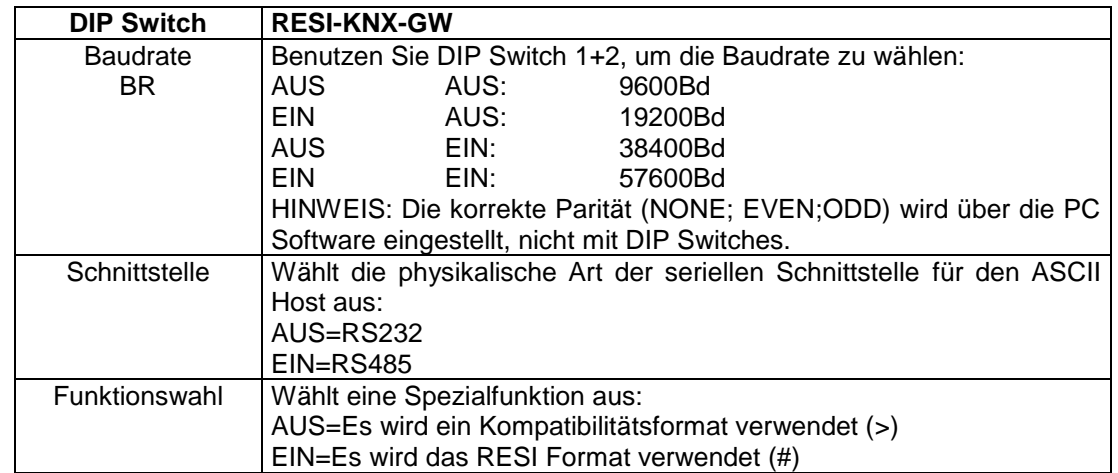

Tabelle: Beschreibung der DIP Switch Funktionen

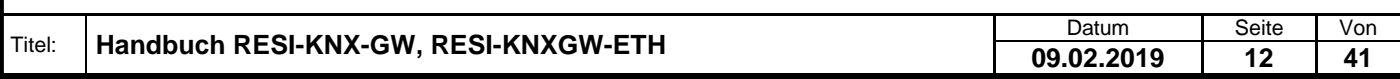

.

### <span id="page-12-0"></span>**7.4 Klemmen und LEDs für RESI-KNXGW-ETH**

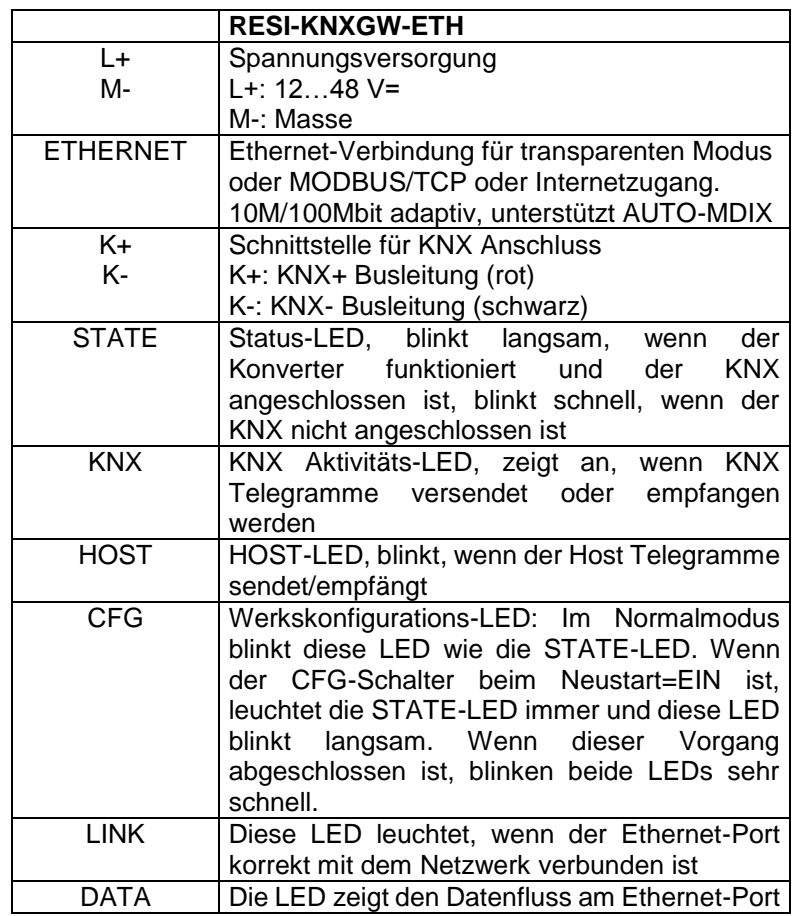

Tabelle: Beschreibung der Anschlüsse und Anzeigen der RESI-KNXGW-ETH Gateways

. Proprietary data, company confidential. All rights reserved. Confié à titre de secret d'entreprise. Tous droits réservés. Comunicado como segredo empresarial. Reservados todos os direitos. Confidado como secreto industrial. Nos reservamos todos los derechos.

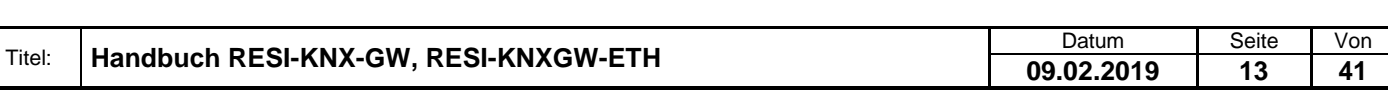

# <span id="page-13-0"></span>**7.5 DIP Switch Einstellungen für RESI-KNXGW-ETH**

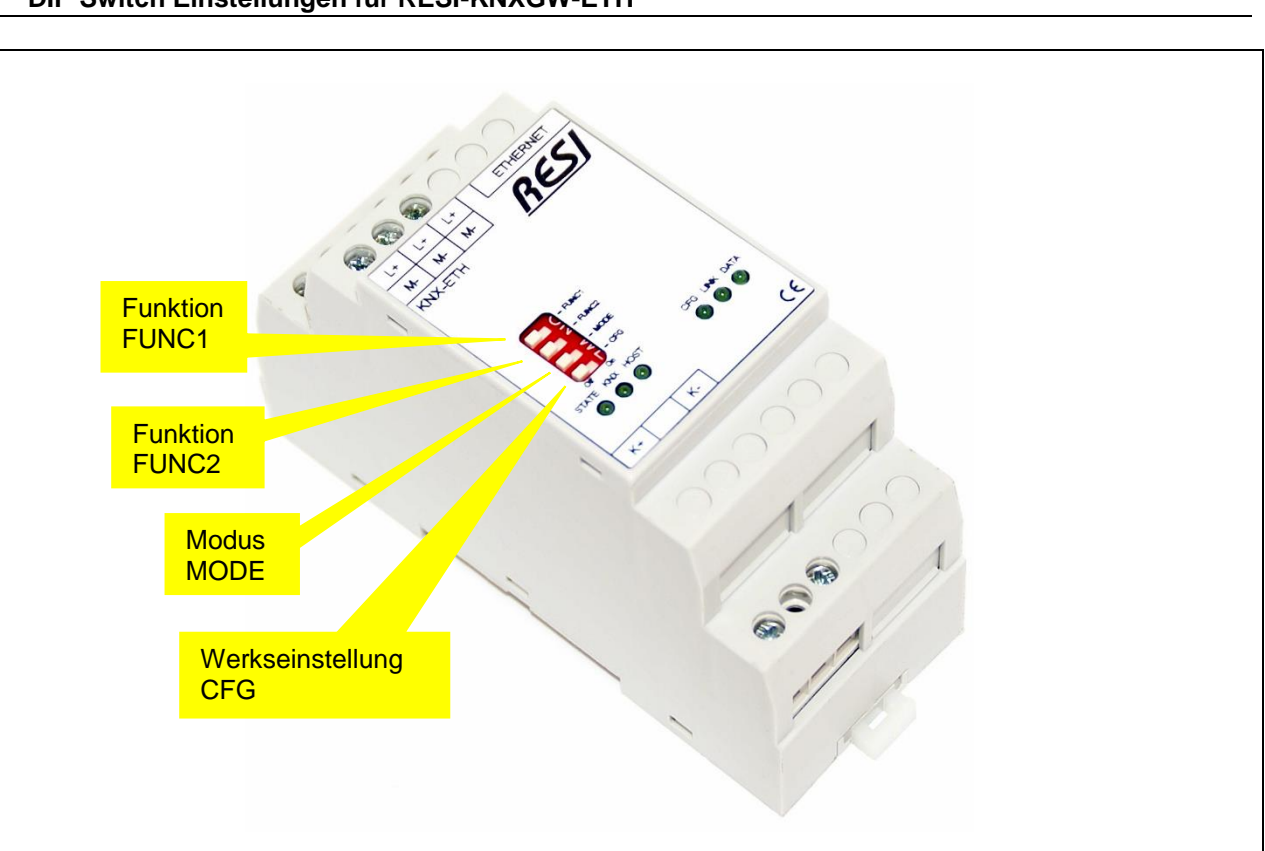

Abbildung: Beschreibung der DIP Switch Einstellungen und LED Anzeigen

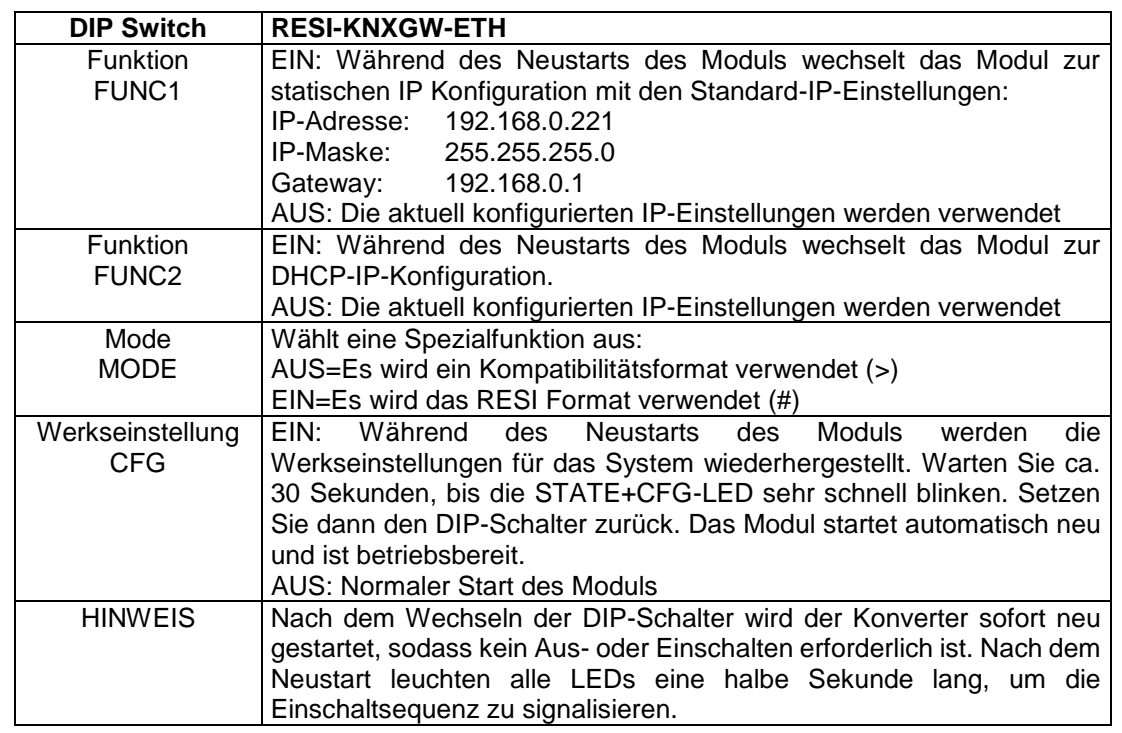

Tabelle: Beschreibung der DIP Switch Funktionen

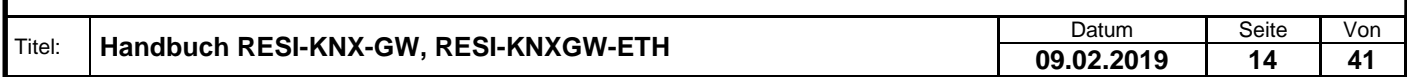

.

RESI®

# <span id="page-14-0"></span>**7.6 Anschlussplan für RESI-KNX-GW**

In der untenstehenden Abbildung ist die Verdrahtung des Konverters angeführt.

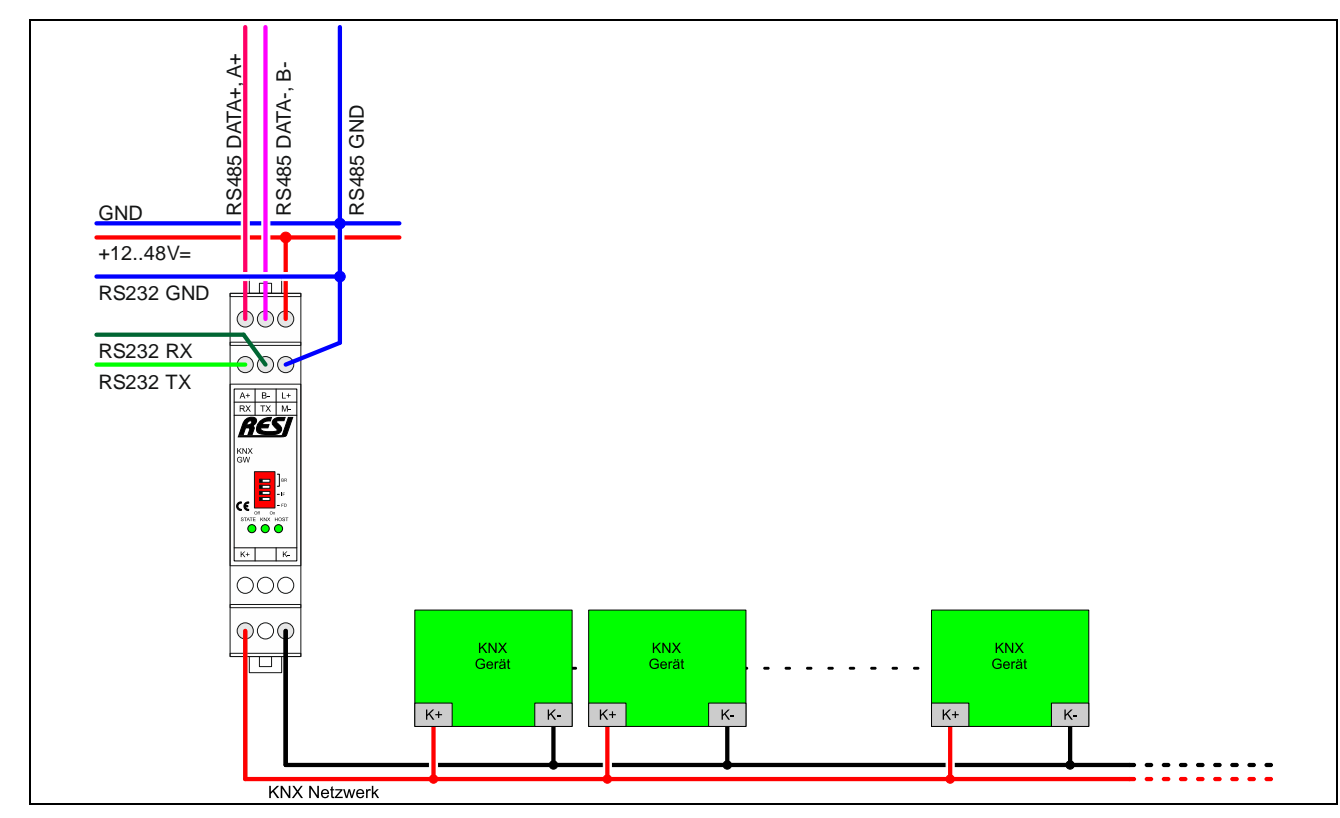

Abbildung: Verdrahtung des RESI-KNX-GW Gateways

. Proprietary data, company confidential. All rights reserved. Confié à titre de secret d'entreprise. Tous droits réservés. Comunicado como segredo empresarial. Reservados todos os direitos. Confidado como secreto industrial. Nos reservamos todos los derechos.

Wałergabe sowie Vervielialigung dieser Unterlage. Vervielialigung dieser Unterlage. Vervielialigung dieser Unterlage. Vervielialigung dieser Produktion vervieligung die State Produktion vervieligung vervieligung vervieligu

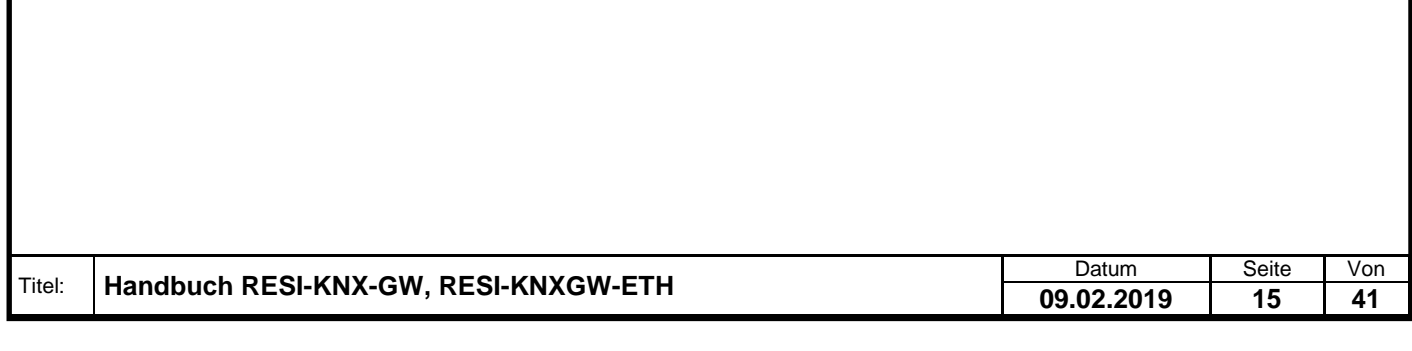

# <span id="page-15-0"></span>**7.7 Anschlussplan für RESI-KNXGW-ETH**

In der untenstehenden Abbildung ist die Verdrahtung des Konverters angeführt.

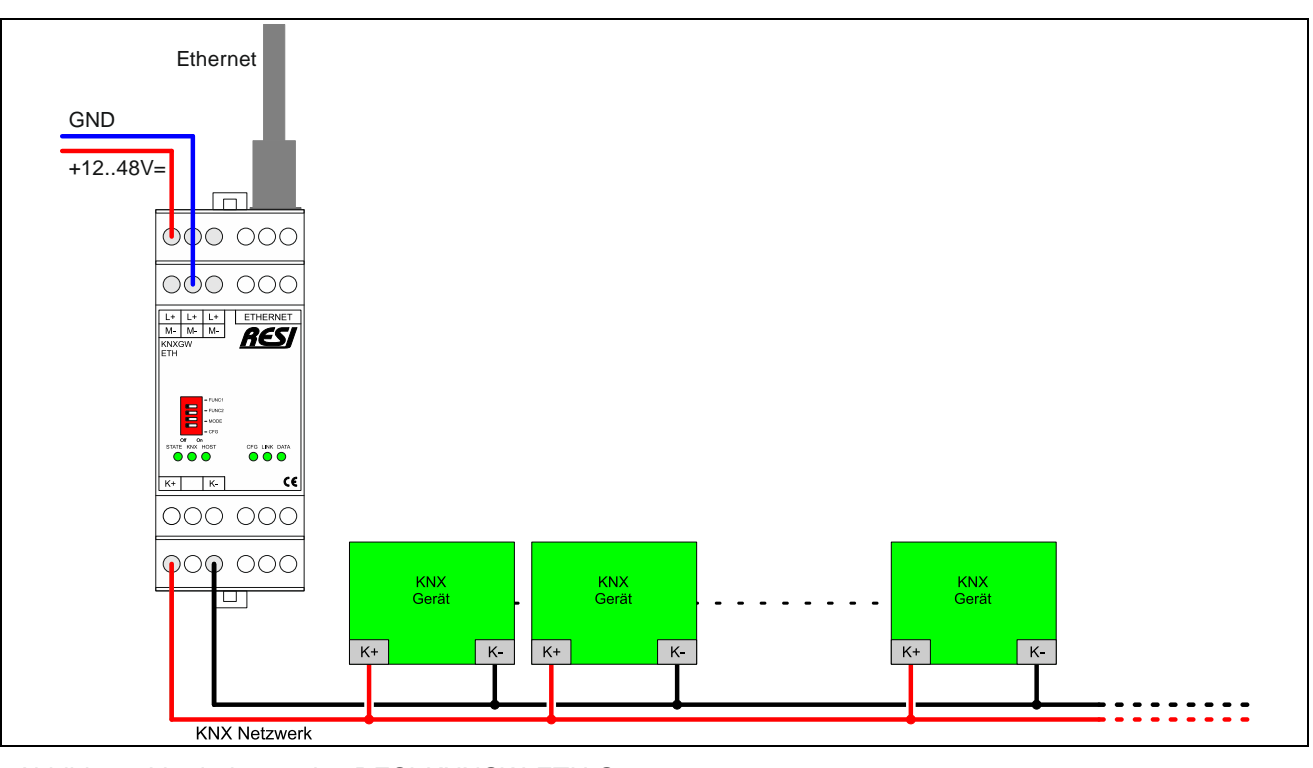

Abbildung: Verdrahtung des RESI-KNXGW-ETH Gateways

. Proprietary data, company confidential. All rights reserved. Confié à titre de secret d'entreprise. Tous droits réservés. Comunicado como segredo empresarial. Reservados todos os direitos. Confidado como secreto industrial. Nos reservamos todos los derechos.

Weitergabe sowie Vervieltäligung dieser Unterlage. Vervieltägung dieser Unterlage. Vervielt aus die Schriften der Produktion der Produktion vervielt aus die Schriften vervielt aus die Schriften vervielt aus die Schriften v

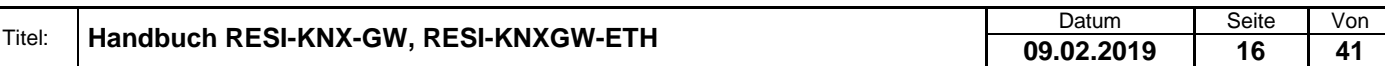

# <span id="page-16-0"></span>**8 Funktionelle Beschreibung**

Die RESI-KNX-GW und RESI-KNXGW-ETH Gateways kommuniziert mit dem Host mit einem Protokoll, welches auf einfache Zeichenketten bestehend aus ASCII Zeichen beruht. Das Protokoll behandelt keine Kontrollzeichen unterhalb des ASCII Codes für Leerzeichen (Code: 20<sub>H</sub>) mit der Ausnahme des "Carriage Return" Zeichens (Code:  $0D_H$ ), welches in Folge als <cr> dargestellt wird. Jedes Kommando und jede Meldung müssen als Abschlusszeichen ein <cr> besitzen, um das Ende einer Zeile anzuzeigen.

Vom Host empfangene Zeichen werden nicht an den Host zurückgesendet (Kein Echo).

Unterschiede zwischen Full Duplex und Half Duplex Modus:

Im RS232/Ethernet Modus versendet das RESI-KNX-GW ein empfangenes KNX Telegramm sofort als eine ASCII Zeichenkette an den Host, weil die Kommunikation bidirektional ist (Full Duplex).

Im RS485 Modus puffert das Gateway ein empfangenes KNX Telegramm intern, bis der Host die neu empfangenen Daten durch eine Pollinganfrage abfragt. Dazu dient das Kommando #GET<cr>. Das Gateway kann bis zu 32 KNX Telegramme intern in der Empfangsqueue zwischenspeichern. Das ist der tradoff für eine Halbduplex Übertragung. Dieser Modus kann aber auch beim Ethernet Gateway verwendet werden.

Der Modus der Abfrage kann mit der Option **COM** im Kommando **#SETUP** eingestellt werden. Wird COM auf ON gesetzt, wird der Modus Full Duplex aktiviert. Wird COM auf OFF gesetzt, wird der Modus Halb Duplex mit #GET Kommando aktiviert.

# <span id="page-16-1"></span>**8.1 Protokollbeschreibung**

Im Folgenden werden alle Kommandos und Meldungen des Gateways beschrieben. Jedes Kommando muss mit einem **<cr>** Zeichen abgeschlossen werden. Alle Antworten des Gateways enden ebenfalls mit einem **<cr>** Zeichen. Die Befehle sind Case Sensitive (Also Großschreibung beachten). Zahlen und Gruppenadressen können als Dezimalzahl oder als Hexadezimalzahl an das Gateway gesendet werden. Wird eine Hexadezimalzahl verwendet, muss diese mit einem "x" anfangen. Wenn der Modus Hexadezimale Form verwendet wird (Option **HEX** aktiviert), wird die Hexadezimalzahl nicht von einem vorangestellten "x" begleitet.

# <span id="page-16-2"></span>**8.1.1 KNX physikalische Adressen**

Eine physikalische Adresse eines KNX Gerätes wird über folgende Zeichenkette dargestellt:  $(A = area / L = line / M = member)$ 

AA.LL.MMM oder AA/LL/MMM oder xALMM

Als Hexadezimalzahl:

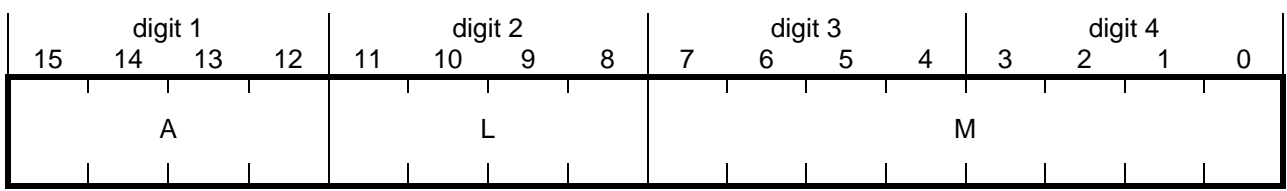

Beispiele:  $0.0.0 \rightarrow x0000$  $3/1/15$   $\rightarrow$  x310F 15.15.255 → xFFFF

Titel: **Handbuch RESI-KNX-GW, RESI-KNXGW-ETH** Datum Datum Seite Von Network Seite Von Datum Seite Von Datum Seite Von Datum Seite Von Datum Seite Von Datum Seite Von Datum Seite Von Datum Seite Von Datum Datum Seite Von Da **09.02.2019 17 41**

### <span id="page-17-0"></span>**8.1.2 KNX Gruppenadressen**

KNX Gruppenadressen werden mit folgender zeichenkette dargestellt:  $(H = \text{main group} / M = \text{middle group} / U = \text{sub group})$ 

HH.M.UUU oder HH/M/UUU

RESI®

Als Hexadezimalzahl:

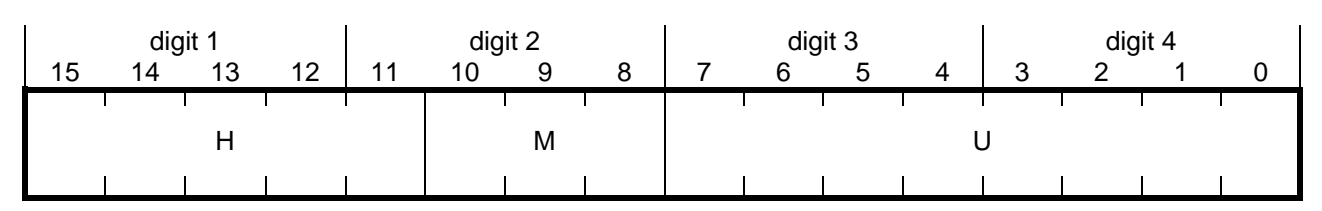

Beispiele:  $0.0.0 \div x0000$  $3/1/15$   $\rightarrow$  x190F 15/0/255 → x78FF 15.7.255 → x7FFF 31.7.255 → xFFFF

### <span id="page-17-1"></span>**8.1.3 Hilfe anfordern**

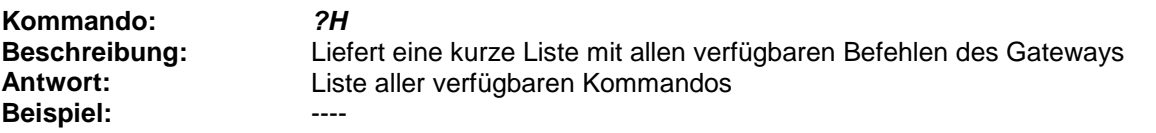

### <span id="page-17-2"></span>**8.1.4 Gateway Version anfordern**

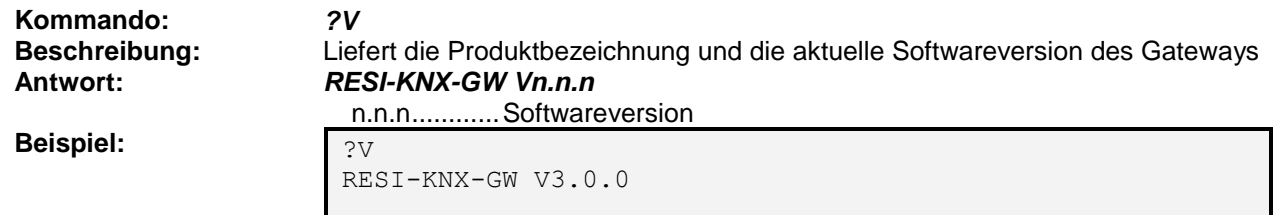

### <span id="page-17-3"></span>**8.1.5 Copyright anfordern**

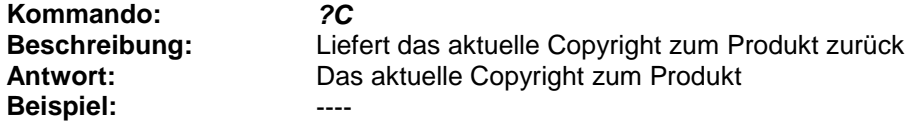

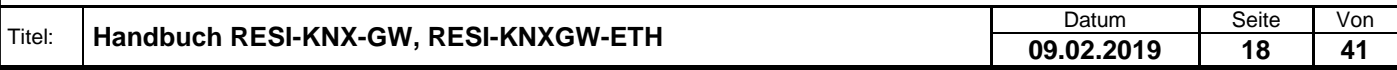

.

# <span id="page-18-0"></span>**8.1.6 Gateway Einstellungen abfragen**

RESI®

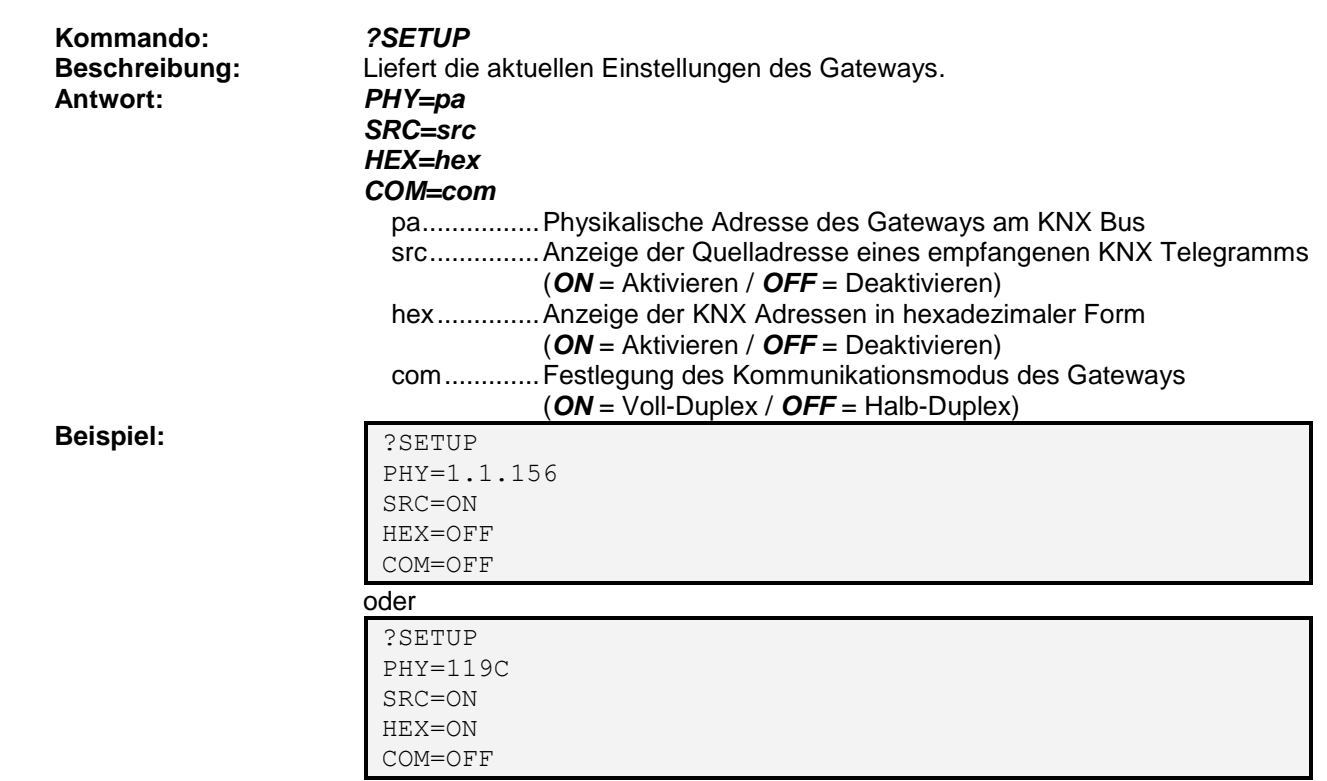

### <span id="page-18-1"></span>**8.1.7 Gateway Einstellungen setzen**

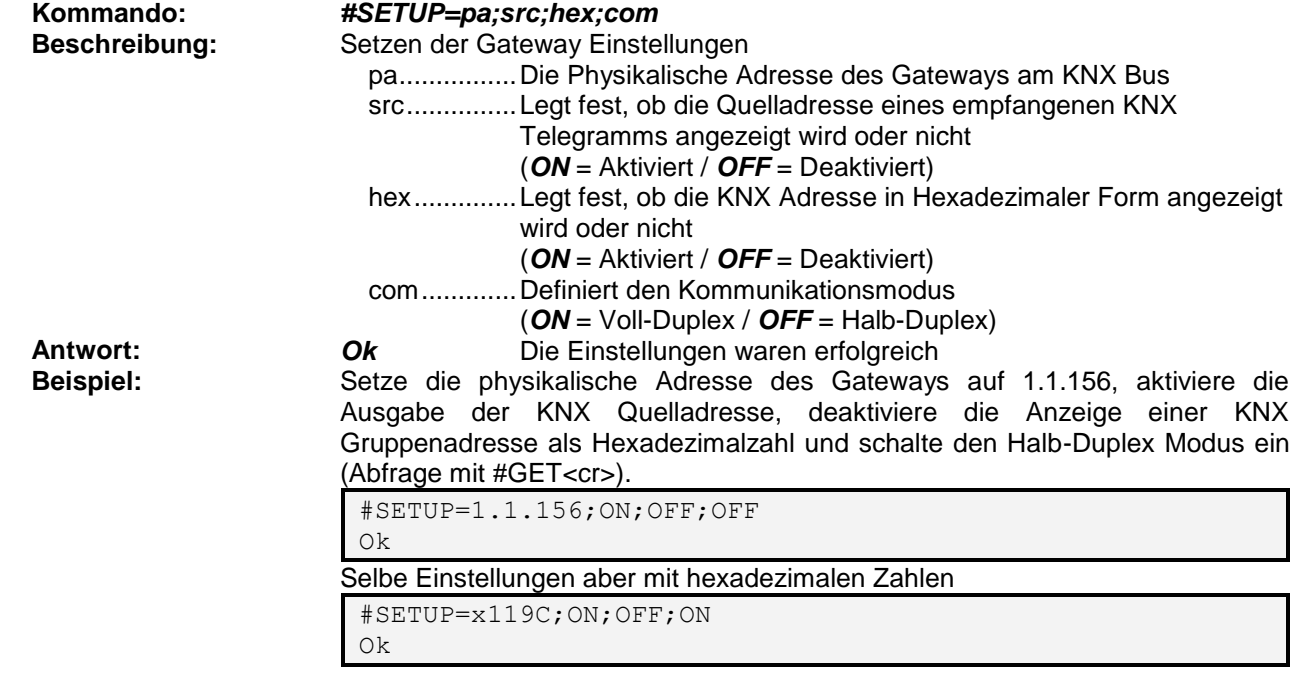

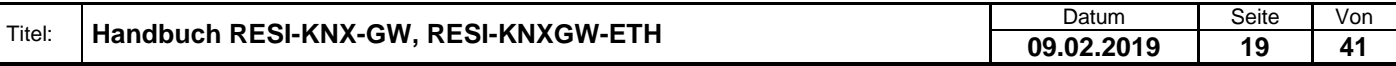

### <span id="page-19-0"></span>**8.1.8 Software Reset durchführen**

**Kommando:** *#RESET* **Antwort:** keine **Beispiel:** 4.1.1

**Beschreibung:** Einen Software Reset des Moduls auslösen

.

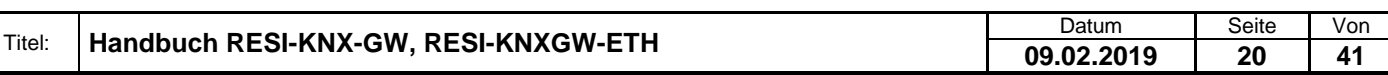

# <span id="page-20-0"></span>**RESI® 8.1.9 Direktmodus aktivieren Kommando:** *#ADM* **Beschreibung:** Aktiviert den Direktmodus des Gateways. In diesem Modus werden alle eingehenden Protokolle in binärer Protokollform ohne Konvertierung an den Host übergeben. **Antwort:** *Ok* **Beispiel:** Beispiel für das Empfangen und Senden von KNX-Gruppen im direkten Modus // Direktmodus aktivieren #ADM Ok #RDM:09:BCFFFE0800E100812A

// Empfangen der KNX Gruppe 1.0.0 als BIT mit Wert 1 // Senden der KNX Gruppe 1.0.0 als BIT mit Wert 0 #WDM:09:BCFFFE0800E100802B // Empfangen der KNX Gruppe 31.7.255 als VALUE mit // Wert 23.44 #RDM:0B:BCFFFEFFFFE300800C94B9 // Senden der KNX Gruppe 31.7.0 als VALUE mit Wert 3.14 #WDM:0B:BCFFFEFF00E30080013AE5 // Direktmodus deaktivieren #DDM Ok

### <span id="page-20-1"></span>**8.1.10 Im Direktmodus ein Protokoll empfangen**

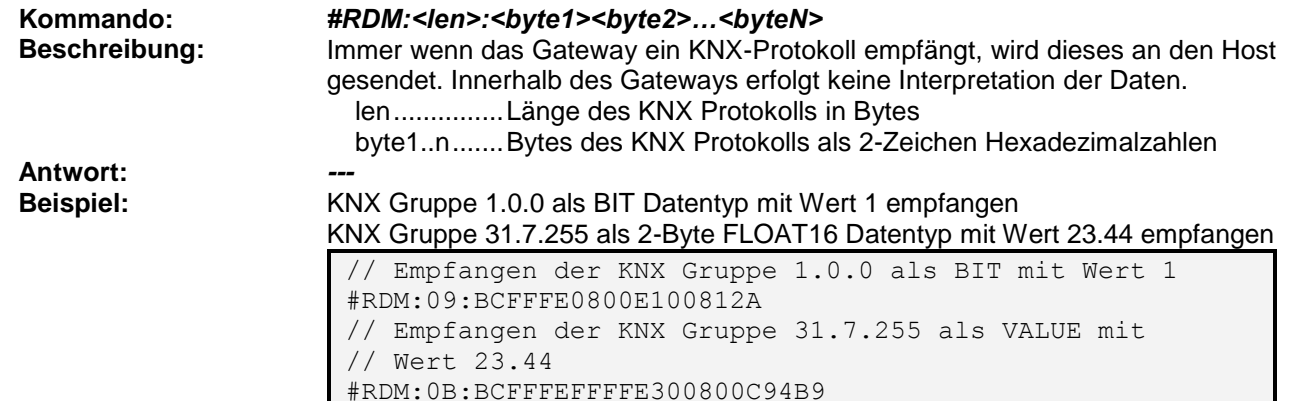

### <span id="page-20-2"></span>**8.1.11 Im Direktmodus ein Protokoll schreiben**

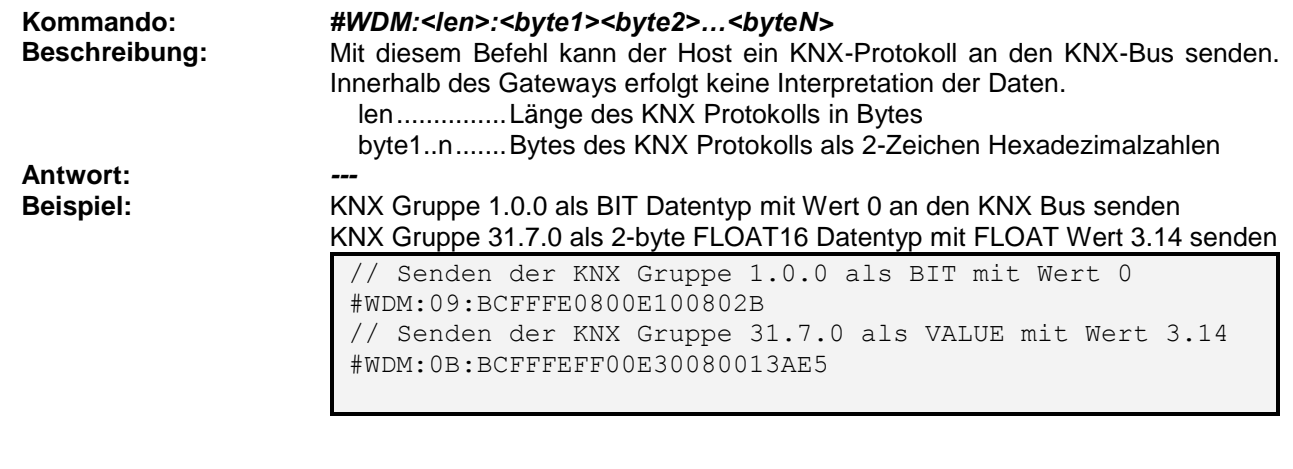

### <span id="page-21-0"></span>**8.1.12 Direktmodus deaktivieren**

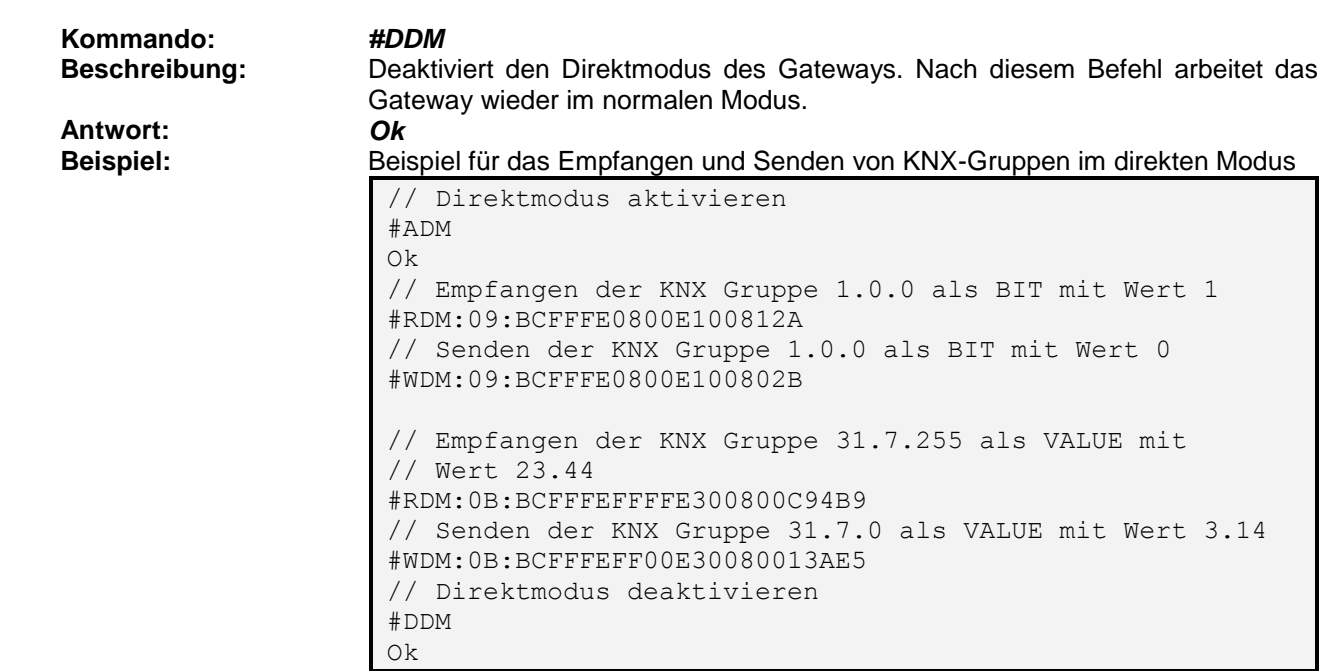

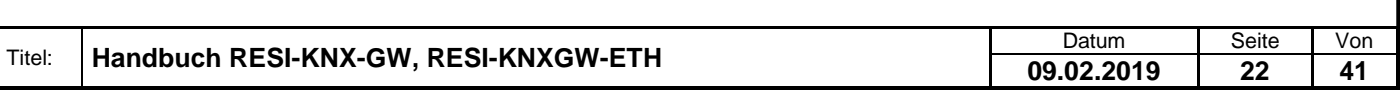

### <span id="page-22-0"></span>**8.1.13 Einstellungen zu den KNX Gruppenadressen abfragen**

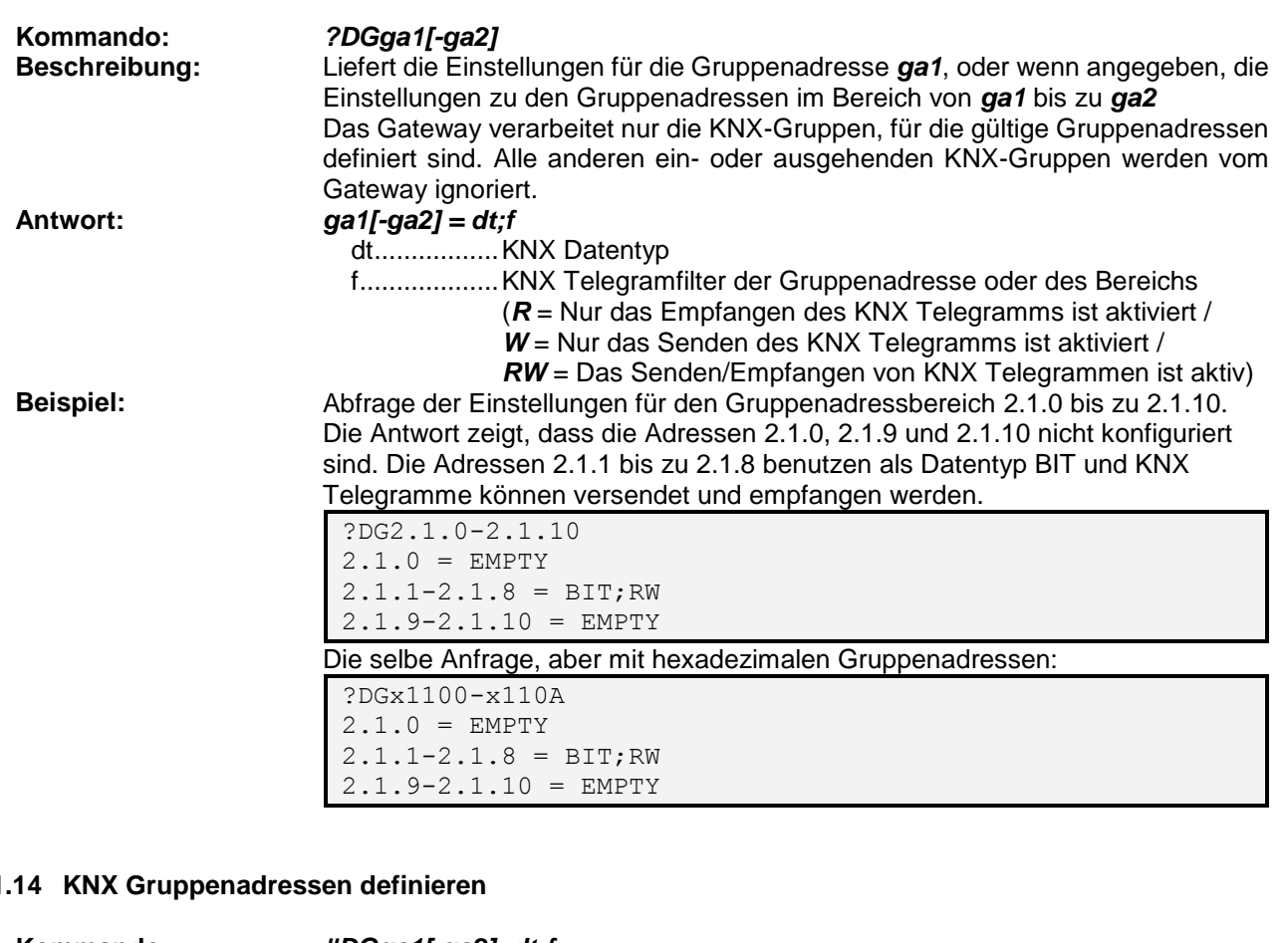

### <span id="page-22-1"></span>**8.1.14 KNX Gruppenadressen definieren**

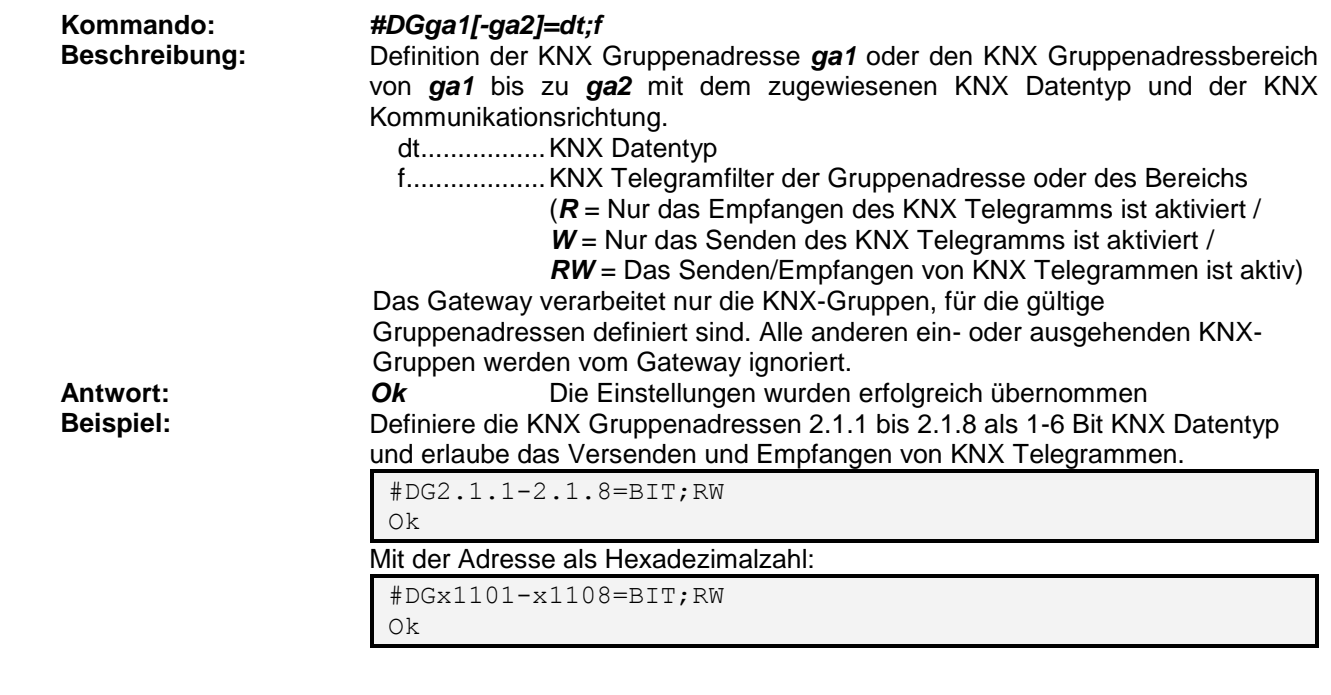

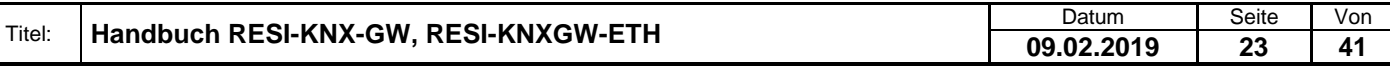

### <span id="page-23-0"></span>**8.1.15 Abfrage der Weiterleitungseinstellungen**

<span id="page-23-1"></span>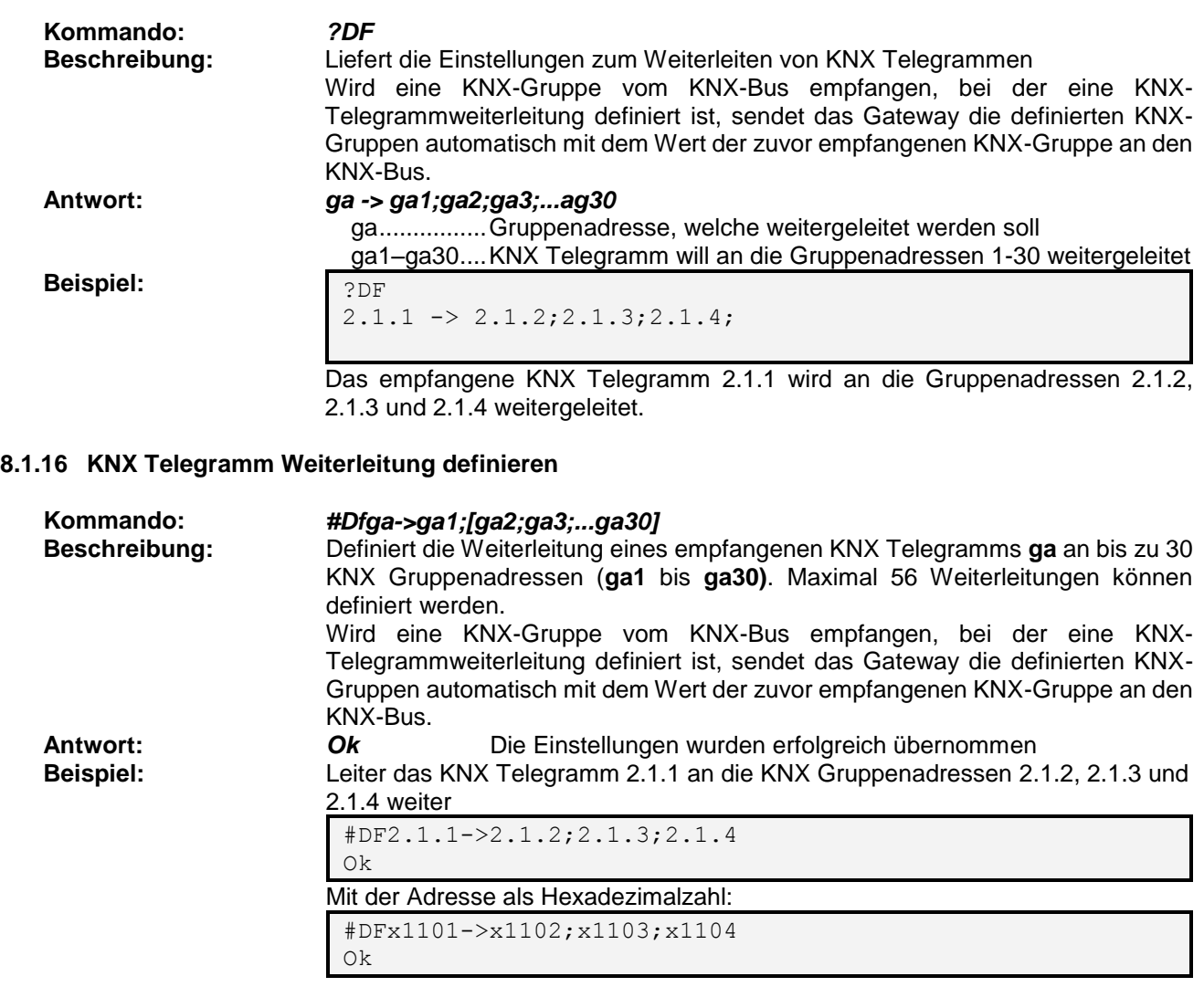

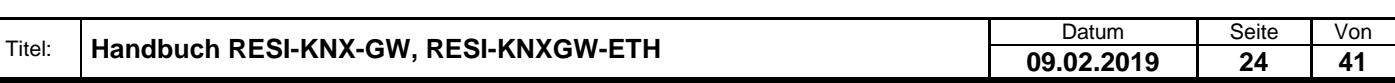

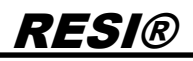

### <span id="page-24-0"></span>**8.1.17 Alle KNX Gruppenadressdefinitionen löschen**

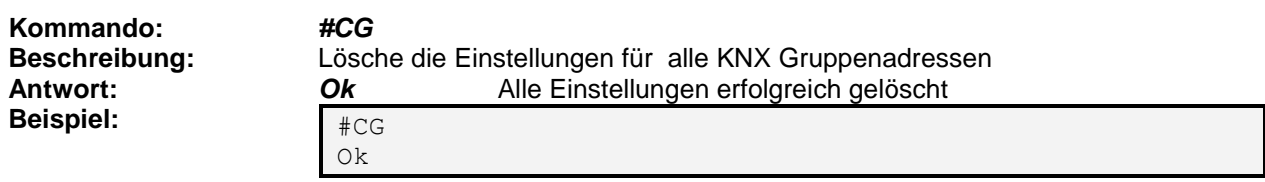

### <span id="page-24-1"></span>**8.1.18 Alle KNX Weiterleitungen löschen**

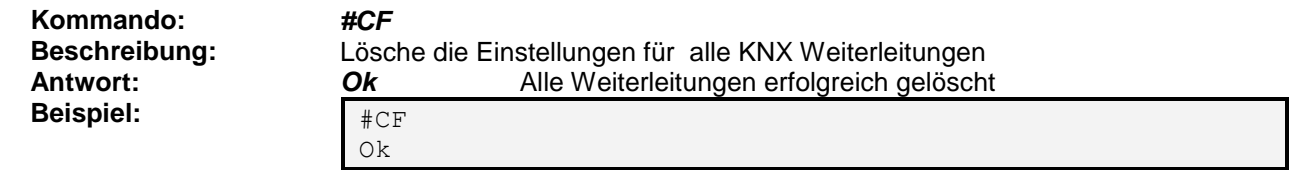

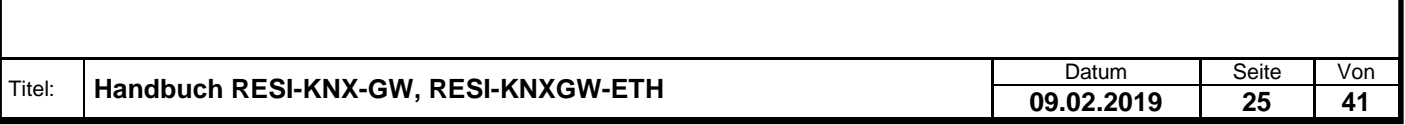

### <span id="page-25-0"></span>**8.1.19 Versenden eines KNX Telegramms**

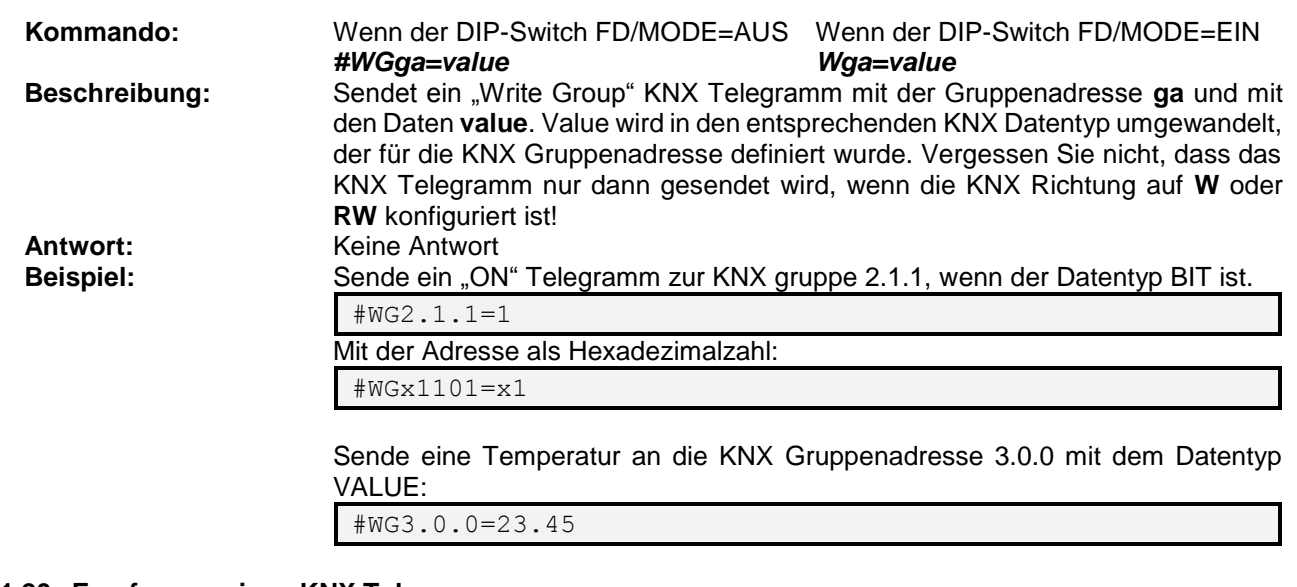

# <span id="page-25-1"></span>**8.1.20 Empfangen eines KNX Telegramms**

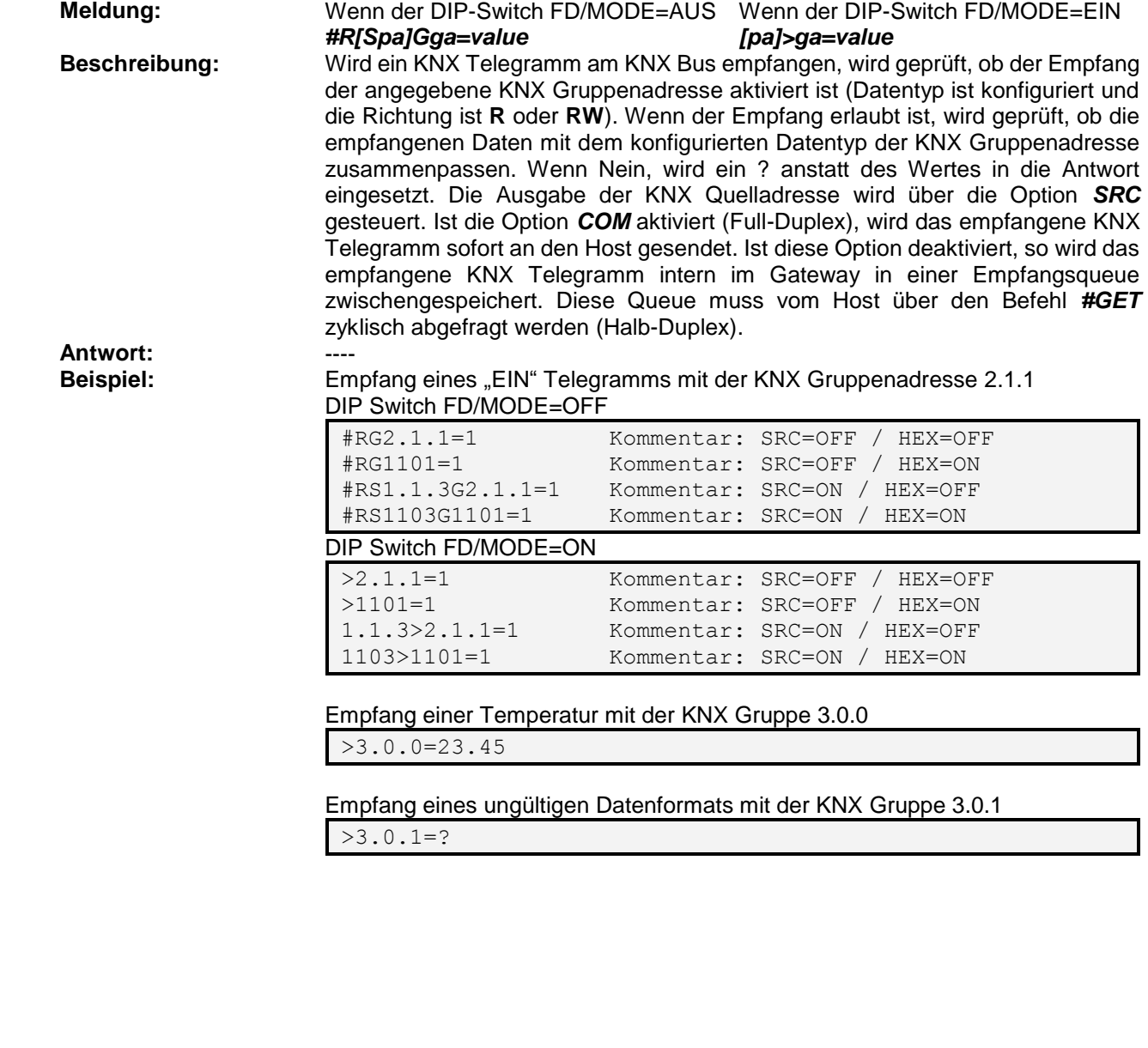

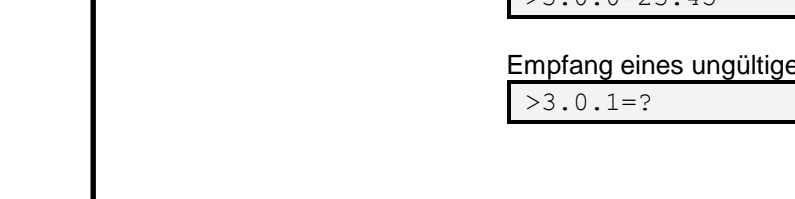

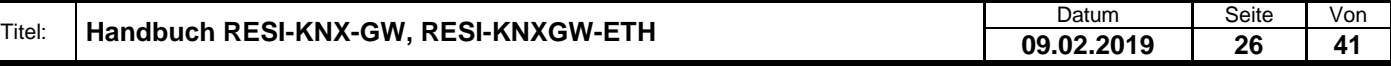

### <span id="page-26-0"></span>**8.1.21 Abfragen einer KNX Gruppenadresse**

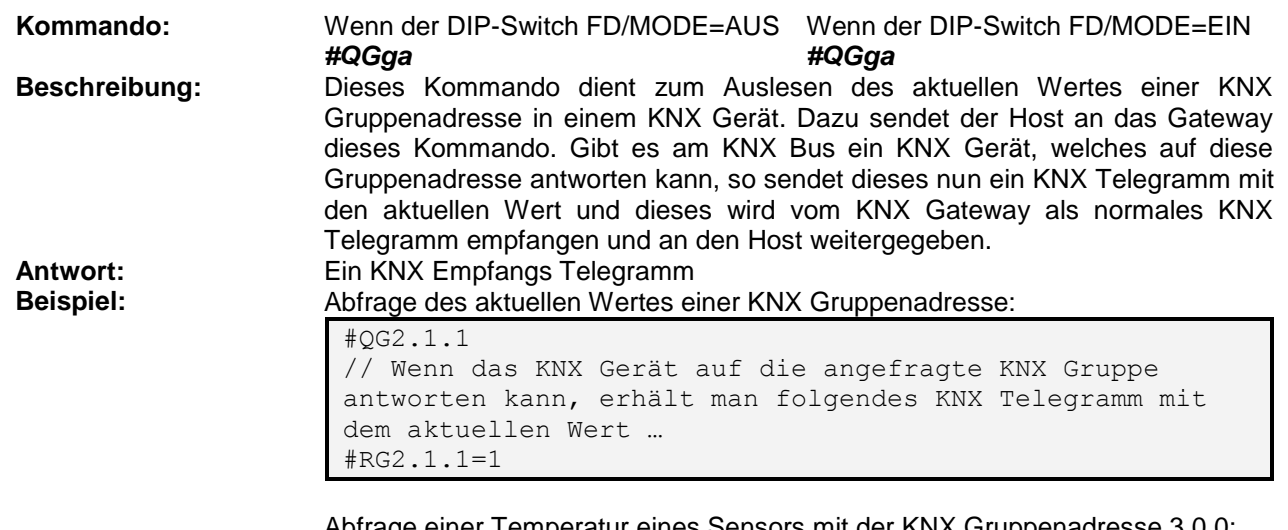

bfrage einer Temperatur eines Sensors mit der KNX Gruppenadresse 3.0.0

#QG3.0.0 #RG3.0.0=23.45

### <span id="page-26-1"></span>**8.1.22 Anfrage an Host für KNX Gruppenadresse**

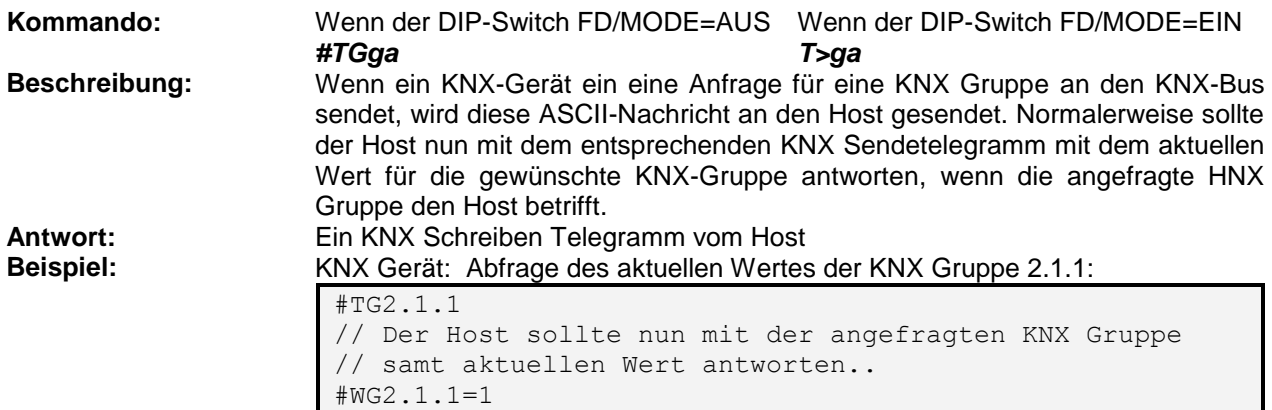

### <span id="page-26-2"></span>**8.1.23 Abfrage empfangener KNX Telegramme (Halb-Duplex)**

![](_page_26_Picture_358.jpeg)

![](_page_26_Picture_359.jpeg)

# <span id="page-27-0"></span>**8.2 Fehlermeldungen**

Die folgenden Fehlermeldungen können auftreten und vom Gateway ausgegeben werden.

![](_page_27_Picture_228.jpeg)

.

Proprietary data, company confidential. All rights reserved. Confié à titre de secret d'entreprise. Tous droits réservés. Comunicado como segredo empresarial. Reservados todos os direitos. Confidado como secreto industrial. Nos reservamos todos los derechos.

![](_page_27_Picture_229.jpeg)

# <span id="page-28-0"></span>**8.3 KNX Datentypen**

Im Folgenden werden alle 17 möglichen KNX Datentypen aufgelistet, welche einer KNX Gruppenadresse zugeordnet werden kann.

# <span id="page-28-1"></span>**8.3.1 Datentyp "EMPTY"**

<span id="page-28-6"></span><span id="page-28-5"></span><span id="page-28-4"></span><span id="page-28-3"></span><span id="page-28-2"></span>![](_page_28_Picture_412.jpeg)

![](_page_29_Picture_0.jpeg)

<span id="page-29-0"></span>**8.3.7 Datentyp "BYTE"**

<span id="page-29-1"></span>![](_page_29_Picture_401.jpeg)

<span id="page-29-2"></span>.

<span id="page-29-5"></span><span id="page-29-4"></span><span id="page-29-3"></span>Weitergabe sowie Verveläligung dieser Unterlage, Verveläligung dieser Enterlage, Verveläligung dieser Enterlage, Verveläligung dieser Enterlage, Verveläligung dieser Enterlage von State Australia (State Australia et al. 19

![](_page_30_Picture_0.jpeg)

### <span id="page-30-0"></span>**8.3.13 Datentyp "UDWORD"**

<span id="page-30-1"></span>![](_page_30_Picture_389.jpeg)

<span id="page-30-4"></span><span id="page-30-3"></span><span id="page-30-2"></span>.

# <span id="page-31-0"></span>**9 RESI-KNXGW-ETH Arbeitsmodi**

Das Gateway unterstützt ein Text Socket mit ASCII Text Kommandos:

 TEXT MODUS: Bidirektionales transparentes Gateway zwischen Ethernet-Socket-Daten und serieller Leitung. Alle an der Ethernet-Buchse ankommenden Daten werden direkt an die serielle Leitung weitergeleitet. Alle empfangenen Daten von der seriellen Leitung werden direkt an die Ethernet-Buchse weitergeleitet.

![](_page_31_Figure_4.jpeg)

Abbildung: TEXT MODUS des RESI-KNXGW-ETH Gateways

![](_page_31_Picture_235.jpeg)

Proprietary data, company confidential. All rights reserved. Confié à titre de secret d'entreprise. Tous droits réservés. Comunicado como segredo empresarial. Reservados todos os direitos. Confidado como secreto industrial. Nos reservamos todos los derechos.

.

Weitergabe sowie Vervieltäligung dieser Unterlage. Vervieltäligung dieser Unterlage. Vervieltäligung dieser Unterlage. Vervieltäligung dieser Statten vervielt verwielt ausgestellt einer Statten vervielt verwielt verwielt v

# <span id="page-32-0"></span>**10 RESI-KNXGW-ETH Webkonfiguration**

Unser RESI-KNXGW-ETH Gateway hat einen eingebauten Webserver, um den Basiszugriff via Ethernet-Schnittstelle zu konfigurieren. Deshalb öffnen Sie einen Internetexplorer und geben die konfigurierte IP-Adresse des ausgewählten Gateways ein.

Die Standardkonfiguration für die statische IP-Adresse (siehe DIP Schalter Auswahl der RESI-1RSxxx-ETH-Gateways) ist:

RESI-KNXGW-ETH: IP: 192.168.0.221 Maske: 255.255.255.0 Gateway: 192.168.0.1 Socket: 1024

Der Standard-Benutzername ist RESI und das Standardpasswort ist auch RESI. Sie sollten die folgende Seite angezeigt bekommen:

![](_page_32_Picture_207.jpeg)

### <span id="page-33-0"></span>**10.1 WIE stellt man die IP Adresse ein**

Wählen Sie die Seite "Local IP Config". Benutzen Sie die folgende Maske, um die IP-Einstellungen zu bearbeiten:

![](_page_33_Picture_3.jpeg)

- **IP type**: Auswahl zwischen STATIC IP für eine statische IP Adresse oder DHCP Modus für eine automatische Zuweisung der IP Adresse.
- **Static IP**: Wählen Sie Ihre gewünschte IP Adresse im IPv4 Format
- **Submask**: Wählen Sie Ihre gewünschte Subnet Maske im IPv4 Format
- **Gateway**: Wählen Sie Ihre gewünschte Gateway IP Adresse im IPv4 Format
- **DNS Server**: Wählen Sie Ihre gewünschte DNS Server IP Adresse im IPv4 Format

Klicken Sie auf SAVE, um Ihre Daten zu speichern. Aber vergessen Sie nicht, das Gerät neu zu starten, damit die neuen IP-Einstellungen wirksam werden. Wenn Sie Probleme haben, stellen Sie den CFG DIP Schalter auf EIN und starten Sie das Gerät neu. Warten Sie für mehr als 30 Sekunden. Das Gateway setzt sich auf die Werkseinstellungen mit den oben definierten IP-Standardeinstellungen zurück. Vergessen Sie nicht, den DIP-Switch CFG danach wieder auf AUS zu stellen.

![](_page_33_Picture_285.jpeg)

<span id="page-34-0"></span>![](_page_34_Picture_213.jpeg)

HINWEIS: Ändern Sie nicht die TTL-Kommunikationsparameter (z. B. Baudrate, ...). Sie können die Verbindung zum Gateway verlieren!

- **Text Modus**: Hier müssen Sie TCP-Server/none auswählen, damit Sie im Text Modus kommunizieren können. Alle eingehenden Daten am Socket werden direkt an die serielle Leitung ausgegeben.
- **Socket number**: Hier können Sie die gewünschte Socket-Nummer auswählen, die Sie für die Ethernet-Verbindung verwenden möchten. Standard für unsere Gateways ist 1024.

Bitte lassen Sie den Rest der Parameter unverändert. Sie sind nur für Experten geeignet!

.

Weitergabe sowie Vervieliäligung dieser Unterlage. Vervieling von Sowie Albert aus dieser Unterlage. Vervieling von Sowie Albert aus die Sowie Albert aus die Sowie Albert aus die Sowie Albert aus die Sowie Albert aus die S

Proprietary data, company confidential. All rights reserved. Confié à titre de secret d'entreprise. Tous droits réservés. Comunicado como segredo empresarial. Reservados todos os direitos. Confidado como secreto industrial. Nos reservamos todos los derechos.

### <span id="page-35-0"></span>**10.3 WIE definiert man eine Benutzernamen und ein Passwort**

Wenn Sie die Seite Misc config auswählen, sehen Sie den aktuell konfigurierten Benutzernamen und das Passwort. Außerdem sehen Sie den aktuellen Modulnamen.

![](_page_35_Picture_216.jpeg)

- **Module name**: Hier können Sie einen neuen Modulnamen eingeben. Es dient zur besseren Identifizierung, wenn Sie mehr als ein Gateway in Ihrem Netzwerk haben.
- **Username:** Hier können Sie einen neuen Benutzernamen für den Zugriff auf die Webkonfiguration eingeben.
- **Password**: Hier können Sie ein neues Passwort für den Zugriff auf die Webkonfiguration eingeben.

Vergessen Sie nicht, die neuen Einstellungen mit der Schaltfläche SAVE zu speichern! Bitte lassen Sie den Rest der Parameter unverändert. Diese sind nur für Experten!

![](_page_35_Picture_217.jpeg)

# <span id="page-36-0"></span>**10.4 WIE startet man das Gateway neu über das Ethernet**

Zuerst wählen Sie die Seite Reboot aus. Dann wählen Sie die Schaltfläche Restart Module, um einen Soft-Reset auszulösen.

![](_page_36_Picture_182.jpeg)

. Proprietary data, company confidential. All rights reserved. Confié à titre de secret d'entreprise. Tous droits réservés. Comunicado como segredo empresarial. Reservados todos os direitos. Confidado como secreto industrial. Nos reservamos todos los derechos.

![](_page_36_Picture_183.jpeg)

# <span id="page-37-0"></span>**11 Spezifikationen**

# <span id="page-37-1"></span>**11.1 Abmessungen des RESI-KNX-GW Gateways**

![](_page_37_Figure_3.jpeg)

### Abbildung: Abmessungen des Gehäuses in mm

![](_page_37_Picture_253.jpeg)

Tabelle: Daten des Gehäuses

![](_page_37_Picture_254.jpeg)

.

Wałergabe sowie Vervielialigung dieser Unterlage. Vervielialigung dieser Unterlage. Vervielialigung dieser Unterlage. Vervielialigung dieser Produktion vervieligung die State Produktion vervieligung vervieligung vervieligu

<span id="page-38-0"></span>![](_page_38_Picture_0.jpeg)

![](_page_38_Picture_181.jpeg)

.

Wałergabe sowie Vervielialigung dieser Unterlage. Vervielialigung dieser Unterlage. Vervielialigung dieser Unterlage. Vervielialigung dieser Produktion vervieligung die State Produktion vervieligung vervieligung vervieligu

<span id="page-39-0"></span>![](_page_39_Picture_0.jpeg)

![](_page_39_Figure_1.jpeg)

Abbildung: Abmessungen des Gehäuses in mm für die RESI-1RSxxx-ETH Gateways

![](_page_39_Picture_250.jpeg)

Tabelle: Daten des Gehäuses für die RESI-KNXGW-ETH Gateways

![](_page_39_Picture_251.jpeg)

Proprietary data, company confidential. All rights reserved. Confié à titre de secret d'entreprise. Tous droits réservés. Comunicado como segredo empresarial. Reservados todos os direitos. Confidado como secreto industrial. Nos reservamos todos los derechos.

.

Weitergabe sowie Vervieltäligung dieser Unterlage. Vervieltägung dieser Unterlage. Vervielt aus die Schriften der Antikel verwicht aus die Schriften verwicht aus die Schriften verwicht aus die Schriften verwicht aus die Sc

<span id="page-40-0"></span>![](_page_40_Picture_0.jpeg)

. Proprietary data, company confidential. All rights reserved. Confié à titre de secret d'entreprise. Tous droits réservés. Comunicado como segredo empresarial. Reservados todos os direitos. Confidado como secreto industrial. Nos reservamos todos los derechos.

Wałeggabe sowie Vervielialigung dieser Unterlage. Vervielialigung dieser Unterlage. Vervielialigung dieser Unterlage. Vervielialigung dieser Unterlage. Vervielialigung dieser State des Antiques des Antiques des Antiques de